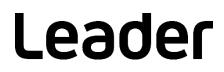

# SFR-Fit

MTF Measurement Software FS3170

# Instruction Manual

Thank you for your purchase.

Please read this instruction manual and the accompanying "For safe use of the product" carefully to ensure safe use of the product.

# CONTENTS

| 1 | Intr                                                                                                    | oduction                                                                                                    |
|---|----------------------------------------------------------------------------------------------------|----------------------------------------------------------------------------------------------------|
|   | 1.1                                                                                                    | Cautions for Use                                                                                                    |
|   | 1.2                                                                                                    | Trademarks and Licenses                                                                                                    |
|   | 1.2                                                                                                    |                                                                                                    |
| 2 | Spe                                                                                                    | cification                                                                                                    |
|   | 2.1                                                                                                    | Summary5                                                                                                    |
|   | 2.2                                                                                                    | Feature                                                                                                    |
|   | 2.3                                                                                                    | Standard6                                                                                                    |
|   | 2.3.1                                                                                                    | Operating Environment                                                                                                    |
|   | 2.3.2                                                                                                    | Function6                                                                                                    |
|   | 2.3.3                                                                                                    | Operating Conditions7                                                                                                    |
|   | 2.3.4                                                                                                    | Measurement Items                                                                                                    |
|   |                                                                                                    |                                                                                                    |
| 3 | Pre                                                                                                    | paration                                                                                                    |
|   |                                                                                                    |                                                                                                    |
|   | 3.1                                                                                                    | System Configuration                                                                                                    |
|   | 3.2                                                                                                    | Setting9                                                                                                    |
|   | 3.2.1                                                                                                    | Installing SFR-Fit9                                                                                                    |
|   | 3.2.2                                                                                                    | Connection of PC and Chart Display9                                                                                                    |
|   | 3.2.3                                                                                                    | Connecting the PC and Camera9                                                                                                    |
|   | 3.2.4                                                                                                    | Camera and Chart Display Placement9                                                                                                    |
|   |                                                                                                    |                                                                                                    |
|   |                                                                                                    |                                                                                                    |
| 4 | Bas                                                                                                    | ic Measurements                                                                                                    |
| - | Bas<br>4.1                                                                                                    | ic Measurements                                                                                                    |
|   |                                                                                                    |                                                                                                    |
|   | 4.1                                                                                                    | Measurement in Camera Mode13                                                                                                    |
|   | 4.1<br>4.2                                                                                                    | Measurement in Camera Mode13                                                                                                    |
| 5 | 4.1<br>4.2                                                                                                    | Measurement in Camera Mode13<br>Measurement in File Mode                                                                                                    |
| 5 | 4.1<br>4.2<br>Des                                                                                                    | Measurement in Camera Mode                                                                                                    |
| 5 | 4.1<br>4.2<br>Des<br>5.1                                                                                                 | Measurement in Camera Mode       13         Measurement in File Mode       21         Scription of each Window       31         Main Window       31                                                                                                    |
| 5 | 4.1<br>4.2<br>Des<br>5.1<br>5.2                                                                                          | Measurement in Camera Mode       13         Measurement in File Mode       21         Scription of each Window       31         Main Window       31         Camera Settings Menu       34                                                                                                    |
| 5 | 4.1<br>4.2<br>Des<br>5.1<br>5.2<br>5.3<br>5.3.1                                                                          | Measurement in Camera Mode       13         Measurement in File Mode       21         scription of each Window       31         Main Window       31         Camera Settings Menu       34         Measurement Settings Menu       37         Measurement Parameters Tab       38                                                                                                    |
| 5 | 4.1<br>4.2<br>Des<br>5.1<br>5.2<br>5.3<br>5.3.1<br>5.3.2                                                                 | Measurement in Camera Mode       13         Measurement in File Mode       21         Scription of each Window       31         Main Window       31         Camera Settings Menu       34         Measurement Settings Menu       37         Measurement Parameters Tab       38         Display Parameters Tab       42                                                                                                    |
| 5 | 4.1<br>4.2<br>Des<br>5.1<br>5.2<br>5.3<br>5.3.1<br>5.3.2<br>5.3.3                                                        | Measurement in Camera Mode       13         Measurement in File Mode       21         scription of each Window       31         Main Window       31         Camera Settings Menu       34         Measurement Settings Menu       37         Measurement Parameters Tab       38         Display Parameters Tab       42         Advanced Settings Tab       45                                                                                                    |
| 5 | 4.1<br>4.2<br>Des<br>5.1<br>5.2<br>5.3<br>5.3.1<br>5.3.2<br>5.3.3<br>5.4                                                 | Measurement in Camera Mode       13         Measurement in File Mode       21         scription of each Window       31         Main Window       31         Camera Settings Menu       34         Measurement Settings Menu       37         Measurement Parameters Tab       38         Display Parameters Tab       42         Advanced Settings Tab       45         Output Settings Menu       48                                                                                                    |
| 5 | 4.1<br>4.2<br>Des<br>5.1<br>5.2<br>5.3<br>5.3.1<br>5.3.2<br>5.3.3<br>5.4<br>5.5                                          | Measurement in Camera Mode       13         Measurement in File Mode       21         Accription of each Window       31         Main Window       31         Camera Settings Menu       34         Measurement Settings Menu       37         Measurement Parameters Tab       38         Display Parameters Tab       42         Advanced Settings Tab       45         Output Settings Menu       48         Utilities Menu       56                                                                                                    |
| 5 | 4.1<br>4.2<br>Des<br>5.1<br>5.2<br>5.3.1<br>5.3.2<br>5.3.3<br>5.4<br>5.5<br>5.5.1                                        | Measurement in Camera Mode       13         Measurement in File Mode       21         Accription of each Window       31         Main Window       31         Camera Settings Menu       34         Measurement Settings Menu       37         Measurement Parameters Tab       38         Display Parameters Tab       42         Advanced Settings Tab       45         Output Settings Menu       48         Utilities Menu       56         SFR Viewer JSON       57                                                                                                    |
| 5 | 4.1<br>4.2<br>Des<br>5.1<br>5.2<br>5.3<br>5.3.1<br>5.3.2<br>5.3.3<br>5.4<br>5.5<br>5.5.1<br>5.5.2                        | Measurement in Camera Mode       13         Measurement in File Mode       21         Accription of each Window       31         Main Window       31         Camera Settings Menu       34         Measurement Settings Menu       37         Measurement Parameters Tab       38         Display Parameters Tab       42         Advanced Settings Tab       45         Output Settings Menu       56         SFR Viewer JSON       57         SFR Viewer Archive Image       60                                                                                                    |
| 5 | 4.1<br>4.2<br>Des<br>5.1<br>5.2<br>5.3<br>5.3.1<br>5.3.2<br>5.3.3<br>5.4<br>5.5<br>5.5.1<br>5.5.2<br>5.5.3               | Measurement in Camera Mode       13         Measurement in File Mode       21         Accription of each Window       31         Main Window       31         Camera Settings Menu       34         Measurement Settings Menu       37         Measurement Settings Menu       37         Measurement Parameters Tab       38         Display Parameters Tab       42         Advanced Settings Tab       45         Output Settings Menu       56         SFR Viewer JSON       57         SFR Viewer Archive Image       60         Waveform       63                                                                |
| 5 | 4.1<br>4.2<br>Des<br>5.1<br>5.2<br>5.3<br>5.3.1<br>5.3.2<br>5.3.3<br>5.4<br>5.5<br>5.5.1<br>5.5.2<br>5.5.3<br>5.6        | Measurement in Camera Mode       13         Measurement in File Mode       21         Accription of each Window       31         Main Window       31         Camera Settings Menu       34         Measurement Settings Menu       37         Measurement Parameters Tab       38         Display Parameters Tab       38         Output Settings Menu       42         Advanced Settings Tab       42         Advanced Settings Tab       45         Output Settings Menu       56         SFR Viewer JSON       57         SFR Viewer Archive Image       60         Waveform       63         Option Menu       65 |
| 5 | 4.1<br>4.2<br>Des<br>5.1<br>5.2<br>5.3<br>5.3.1<br>5.3.2<br>5.3.3<br>5.4<br>5.5<br>5.5.1<br>5.5.2<br>5.5.3<br>5.6<br>5.7 | Measurement in Camera Mode       13         Measurement in File Mode       21         scription of each Window       31         Main Window       31         Camera Settings Menu       34         Measurement Settings Menu       34         Measurement Parameters Tab       38         Display Parameters Tab       42         Advanced Settings Menu       45         Output Settings Menu       48         Utilities Menu       56         SFR Viewer JSON       57         SFR Viewer Archive Image       60         Waveform       63         Option Menu       65         MTF Plot Window       66             |
| 5 | 4.1<br>4.2<br>Des<br>5.1<br>5.2<br>5.3<br>5.3.1<br>5.3.2<br>5.3.3<br>5.4<br>5.5<br>5.5.1<br>5.5.2<br>5.5.3<br>5.6        | Measurement in Camera Mode       13         Measurement in File Mode       21         Accription of each Window       31         Main Window       31         Camera Settings Menu       34         Measurement Settings Menu       37         Measurement Parameters Tab       38         Display Parameters Tab       38         Output Settings Menu       42         Advanced Settings Tab       42         Advanced Settings Tab       45         Output Settings Menu       56         SFR Viewer JSON       57         SFR Viewer Archive Image       60         Waveform       63         Option Menu       65 |

| 5.9.1 | Gamma Graph                                     | 75 |
|-------|-------------------------------------------------|----|
| 5.9.2 | Lumi Scatter Plot                               | 78 |
| 5.10  | Icons                                           |    |
| 6 Tro | ubleshooting                                    | 81 |
| 6.1   | Error Code List                                 |    |
| 6.2   | Error Causes and how to fix the errors          |    |
| 6.2.1 | Error Code 2201 (Feature point detection error) |    |
| 6.2.2 | Error Code 2601 (Tone response error)           |    |
| 6.2.3 | If the ROI is Shifted                           |    |
| 6.2.4 | When the Color of the Camera Image is Abnormal  | 91 |

# 1 Introduction

Thank you very much for purchasing a measuring instrument from Leader Electronics Corporation. For safe use of the product, please read this instruction manual to the end before use to ensure that you understand how to use the product properly.

If you are still not sure how to use the product after reading this instruction manual, please contact the head office or the nearest sales office listed on the back cover of the instruction manual.

After reading this instruction manual, please keep it in a safe place so that you can refer to it whenever necessary.

# 1.1 Cautions for Use

- 1. The copyright of the software belongs to Leader Electronics Corp.
- 2. You may not decompile, disassemble, decipher, excerpt, or otherwise reverse engineer the software.
- 3. The software may not be reproduced, modified, distributed to third parties, or used for commercial purposes (rental, pseudo-rental, sale to third parties, etc.).
- 4. Software may be improved or changed without prior notice.

# 1.2 Trademarks and Licenses

All company names and product names are trademarks or registered trademarks of their respective companies.

# 2 Specification

# 2.1 Summary

SFR-Fit is software for measuring the spatial frequency response (SFR) of cameras used in the automotive, security, and medical industries. It enables measurement with good reproducibility in image processing such as edge enhancement, which is difficult with conventional slanted edge and Siemens stars, and in distorted images such as those from fisheye lenses.

# 2.2 Feature

## • SFR measurement by contrast method

The sine-wave contrast method is less susceptible to image noise and offers excellent reproducibility.

## • Automatic generation of chart patterns

A test chart suitable for the sine-wave contrast method is generated for each measurement, allowing the test chart to be freely positioned relative to the camera. It can also handle images with special distortions caused by fisheye lenses or image processing.

## • Smaller measurement area

The test chart can be switched by spatial frequency, and the smaller measurement area (ROI) allows for partial measurements.

## • Automatic generation of chart patterns

This product uses a display for displaying test charts (hereinafter referred to as "chart display").

# 2.3 Standard

# 2.3.1 Operating Environment

| Operating system       | Windows 10 64-bit version (Version 1803 or later)    |
|------------------------|------------------------------------------------------|
| Processor              |                                                      |
| Smallest               | Intel or ADMX86-64 processor                         |
| Recommendation         | Intel or ADMX86-64 processor supporting four logical |
|                        | cores and the AVX2 instruction set                   |
| Disc (SSD recommended) |                                                      |
| Amount of space        | 8GB or more                                          |
| RAM                    | 16GB or more                                         |
| Display                |                                                      |
| For Applications       | Resolution XGA or higher                             |
| For Charts             | Non-glare type                                       |
|                        | Resolution XGA or higher                             |
|                        | Contrast 1000:1 or higher                            |
|                        | (Recommended display: EIZO EV2480-BK)                |

# 2.3.2 Function

| Test chart generation function            | Generates step and bar charts from checker charts       |
|-------------------------------------------|---------------------------------------------------------|
|                                           | captured by camera and displays on chart display.       |
| Measuring Functions                       | Measure spatial frequency response and MTF from         |
|                                           | camera-captured images                                  |
| Other Functions                           |                                                         |
| Display of incidental measurement results | Display of sampling waveforms in grayscale graphs and   |
|                                           | bar charts                                              |
| File input-output                         | Saving and reading camera setting files and measurement |
|                                           | setting files, saving measurement data                  |
| Setting Camera Properties                 | Brightness, Saturation, and other settings (*1)         |
| Supported Camera Devices                  |                                                         |
| GenICam GenTL                             | Omron Sentech, Basler                                   |
| OS Generic Video Interface                | USB camera                                              |
| Supported image input boards              | Net Vision SVM-03                                       |
|                                           |                                                         |

\*1 The type of property depends on the camera.

# 2.3.3 Operating Conditions

| Measurement environment                                         | The lighting environment and background pattern must              |  |  |  |
|-----------------------------------------------------------------|-------------------------------------------------------------------|--|--|--|
|                                                                 | be such that no white-out or black-out occurs on the              |  |  |  |
|                                                                 | chart display.                                                    |  |  |  |
|                                                                 | No lighting reflections on the chart display.                     |  |  |  |
| orking distance Distance where the resolution (*1) of the chart |                                                                   |  |  |  |
|                                                                 | in the range of 3 to 10 times the resolution $(*1)$ of the        |  |  |  |
|                                                                 | camera                                                            |  |  |  |
| Chart display angle                                             | Must be squarely oriented to the camera within $\pm 10^{\circ}$ . |  |  |  |
| Chart generation function                                       | The feature points of the checker chart should be clearly         |  |  |  |
|                                                                 | visible in the camera capture image.                              |  |  |  |
|                                                                 | Absence of patterns in the background of the chart                |  |  |  |
|                                                                 | display that resemble the feature points of a checker             |  |  |  |
|                                                                 | chart.                                                            |  |  |  |

<sup>\*1</sup> picture height resolution

## 2.3.4 Measurement Items

| Spatial frequency response      |                                                           |  |
|---------------------------------|-----------------------------------------------------------|--|
| Measurement details             | Graphical display of spatial frequency response with      |  |
|                                 | contrast measurement using sine wave bar chart            |  |
| Measuring range                 | 0.05~1.0 Cycle/Pixel                                      |  |
| Number of measurement points    | Max. 20 points                                            |  |
| Unit of measurement             | Cycle/Pixel / LW/PH / LP/mm                               |  |
| ЧТF                             |                                                           |  |
| Measurement details             | Calculate spatial frequencies of MTF50, MTF30, MTF20      |  |
|                                 | and MTF10 from spatial frequency response graph by        |  |
|                                 | interpolation                                             |  |
| Unit of measurement             | Cycle/Pixel / LW/PH / LP/mm                               |  |
| Contrast at specified frequency |                                                           |  |
| Measurement details             | Calculated by interpolating the contrast at the specified |  |
|                                 | frequency from the spatial frequency response graph       |  |

# 3 Preparation

# 3.1 System Configuration

This system performs measurements according to the following procedure.

- 1 The PC (SFR-Fit) generates test charts and displays it on the chart display(s).
- 2 The camera takes pictures of the test charts on the chart display(s).
- 3 The PC (SFR-Fit) does acquisition the image of the camera and measures it.

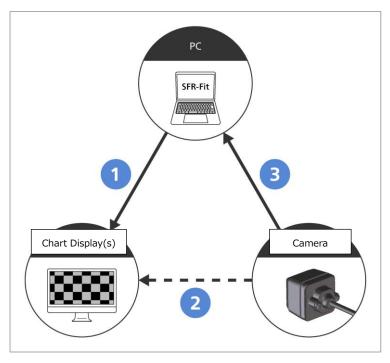

Figure 3-1 | System Configuration

The following three items are required for the measurement.

## • PC

Install and use SFR-Fit. Refer to "2.3.1 Operating Environment" and prepare a compatible PC.

# • Chart Display(s)

A display to show test charts, which must be separate from the PC display. Prepare a non-glare one with a contrast of 1000:1 or better. Set the luminance to 100% and turn off the automatic brightness adjustment function. The recommended display is the EIZO EV2480-BK. Both Auto EcoView and EcoView Optimizer should be turned off.

# • Camera

The Display Parameters tab is used to set the display to be used as a chart display.

- 3.2 Setting
- 3.2.1 Installing SFR-FitInstall SFR-Fit on your PC.Refer to the Installation Manual for details.
- 3.2.2 Connection of PC and Chart DisplayConnect chart displays to a PC. Up to 9 chart displays can be connected.The chart display should be used in extended mode.
- 3.2.3 Connecting the PC and Camera

Connect the camera to the PC. Connect a camera that can acquire images directly from SFR-Fit. If you cannot acquire images directly from SFR-Fit, you can use file mode for measurement. [Reference] [5.3.1 Measurement Parameters Tab]

3.2.4 Camera and Chart Display Placement

## • Chart display placement

To place the chart display in such a way that it does not reflect reflected light from lighting or windows. Use curtains or other means to prevent reflected light.

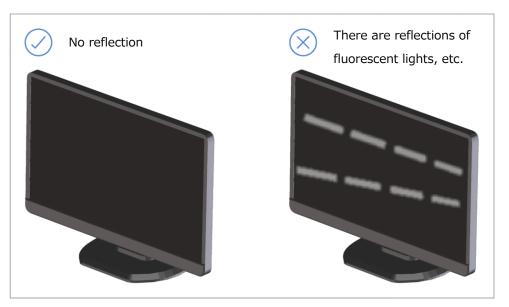

Figure 3-2 | Chart Display Arrangement

Also, the background of the chart display should be a certain brightness. This is because when the camera's Auto Exposure (AE: Auto Exposure) function is enabled, the brightness of the chart changes depending on the brightness of the background of the chart display. Illuminate the 18% gray with the equivalent of a chart display and use this as the background for the chart display.

## • Tilt angle of chart display

Position the chart display so that it is squarely facing the camera within  $\pm 10$  deg of the camera, vertically and horizontally.

If not facing forward, the brightness and contrast of the chart display may be insufficient

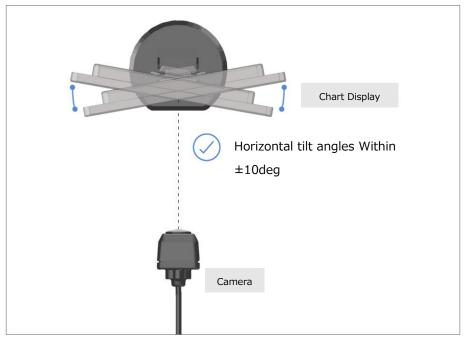

Figure 3-3 | left and right angle

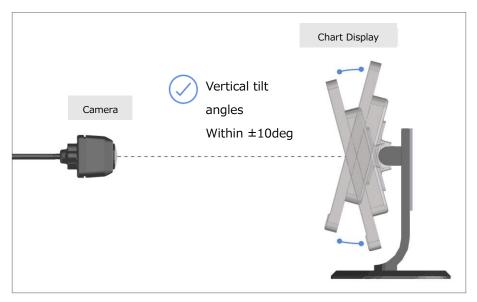

Figure 3-4 | Vertical tilt angle

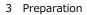

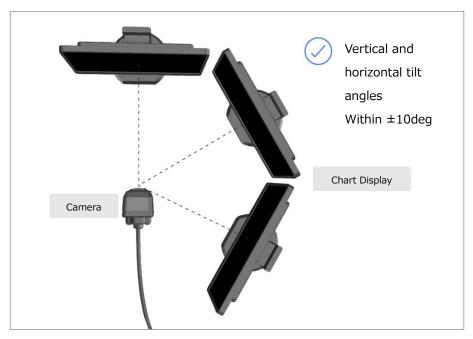

Figure 3-5 | Vertical and horizontal tilt angles

## • Distance between camera and chart display (WD: Working Distance)

The appropriate WD depends on the following parameters.

- Camera Picture Hight [Pixel]
   (Camera Settings Selection in menu Select Camera)
- Picture Hight of chart display [Pixel]
   (Displayed in Resolution of Measurement Settings menu)
- Maximum frequency of MTF measurement [Cyc/Pixel]
   (Set in Maximum Frequency in the Measurement Settings Menu)

Adjust the W/D ratio (WD) so that the Relative Resolution is at least 6 times the Maximum Frequency (Cyc/Pixel) and within the range of 3 to 10.

The Relative Resolution can be expressed by the following formula

[Relative Resolution]=[Picture Hight of Chart Display]×[Shooting Ratio]/[Picture Hight of Camera]

([Shooting Ratio] = [Vertical Length of Camera Image] / [Vertical Length of Display])

For example, consider whether WD is appropriate when measured under the following conditions

- Picture Hight of the camera = 720 Pixel
- Picture Hight of chart display = 1080 Pixel
- Maximum frequency of MTF measurement = 0.65 Cyc/Pixel
- $\cdot$  Shooting Ratio = 2.5 / 1 = 2.5

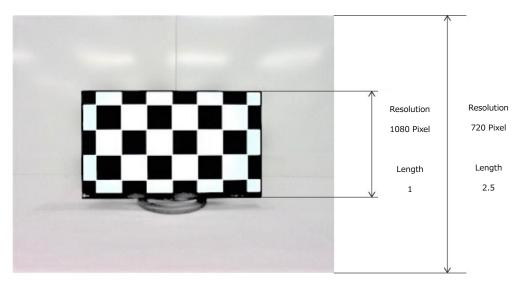

Figure 3-6 | WD

Relative resolution is defined as 6 times or more than Maximum Frequency (Cyc/Pixel), so it must be  $0.65 \times 6 = 3.9$  or more.

On the other hand, the one is found to be 3.75 from the following equation. [Relative Resolution]=[Picture Hight of Chart Display]×[Shooting Ratio]/[Picture Hight of the Camera]

> = 1080 × 2.5 / 720 = 3.75

These indicate that relative resolution is not sufficient. In such cases, it is necessary to use a higher resolution display or take more working distance. In this example, WD is appropriate when the shooting ratio is 2.6 or higher.

The required relative resolution and the measured relative resolution can be checked in the output data after measurement.

[Reference] [5.4 Output Settings Menu]

# 4 Basic Measurements

This section describes the basic measurement procedures in camera mode and file mode. In camera mode, the camera image is acquired directly to the PC and measured. Normally, this mode should be used for measurement.

In file mode, the camera images are imported in file format and measured. Use this mode for measurements when the camera image cannot be acquired directly to the PC.

# 4.1 Measurement in Camera Mode

As an example here, measurements are performed under the following conditions.

| Number of Displays : | 2               |
|----------------------|-----------------|
| Number of ROIs :     | 2 (Per display) |
| Chart Types :        | standard chart  |

## 1 Setting up.

Refer to "3.2 Settings."

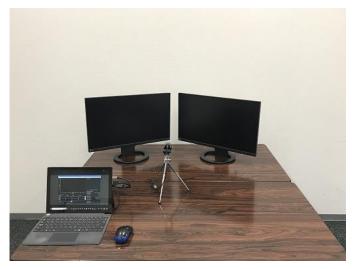

Figure 4-1 | Settings

## 2 Start SFR-Fit on the PC.

SFR-Fit will start with the settings from the last time it was closed.

| L SFR-Fit          | SFR-Fit v2.1 – 🗆 🗙                                                    |        |             |            |                   |       |     |            |     |                          |         |         |        |
|--------------------|-----------------------------------------------------------------------|--------|-------------|------------|-------------------|-------|-----|------------|-----|--------------------------|---------|---------|--------|
| Camera S           | Camera Settings Measurement Settings Output Settings Utilities Option |        |             |            |                   |       |     |            |     |                          |         |         |        |
|                    |                                                                       | OI:1-1 |             | -channel 🔻 |                   |       |     |            |     | <br>Camera Image         |         |         |        |
| 1.8 -··<br>1.6 -·· |                                                                       |        |             |            |                   |       |     |            |     |                          |         |         |        |
| 1.4 -··            |                                                                       |        |             |            |                   |       |     |            |     |                          |         |         |        |
| Contrast           |                                                                       |        |             |            |                   |       |     |            |     |                          |         |         |        |
| 0.6                |                                                                       |        |             |            |                   |       |     |            |     |                          |         |         |        |
| 0.4                |                                                                       |        |             |            |                   |       |     |            |     | Camera not con           | nected  |         |        |
| 0.2                |                                                                       |        |             |            |                   |       |     |            |     | Measurement Settings     |         |         |        |
| 0                  | 0.                                                                    | 1 0.2  | 0.3         | 0.4<br>Cy  | 0.5<br>rcle/pixel | 0.6 0 | ).7 | 0.8        | 0.9 | ROI Position (Size)      | x : 100 | y : 100 | (40)   |
| Measure            |                                                                       |        |             |            |                   |       |     |            |     | Bar Chart Angle          |         |         | 5 deg  |
| Y-chanr            |                                                                       |        | Cycle/Pixel |            | LW/PH             |       |     | Lp/mm      |     | Display illuminance      |         | 50      | 00 lux |
| MTF50              | iei                                                                   | 0      |             |            | 0                 |       |     | цр/mm<br>0 |     | Chart Contrast           |         |         | 30     |
| MTF30              |                                                                       | 0      |             |            | 0                 |       |     | 0          |     | <br>Camera Settings File |         |         |        |
| MTF20              |                                                                       | 0      |             |            | 0                 |       |     | 0          |     | Meas. Settings File      |         |         |        |
| MTF10              |                                                                       | 0      |             |            | 0                 |       |     | 0          |     | Output Folder Name       |         |         |        |
| 0.167Cyc           | 0.167Cyc/Pxl 0                                                        |        |             |            | Ĩ                 |       |     |            |     |                          |         |         |        |
| Versio             | Version 2.100 Camera Mode [Standard]                                  |        |             |            |                   |       |     |            |     |                          |         |         |        |

Figure 4-2 | Main window

3 At Measurement Settings menu > Edit > Measurement Parameters tab, set up the settings for the measurement.

Image Acquisition Mode to Camera and Chart Type to Standard.

| L Measurement Settings |                |                |                |     | – 🗆 X           |
|------------------------|----------------|----------------|----------------|-----|-----------------|
| Measurement Parameters | Display Parame | eters Advanced | Settings       |     |                 |
| Measurement Modes      |                |                |                |     |                 |
| Image Acquisition Mode |                | Camera         | Chart Type     |     | Standard        |
|                        |                |                |                |     |                 |
|                        |                |                |                |     |                 |
| Measurement Settings   |                |                |                |     |                 |
| Maximum Frequency      |                | 0.65 Cyc/Pixel | MTF Frequency  |     | 0.167 Cyc/Pixel |
| Minimum Frequency      |                | 0.05 Cyc/Pixel | Measure Points |     | 10              |
| Display Illuminance    |                | 500 Lux        |                |     |                 |
|                        |                |                |                |     |                 |
|                        |                |                |                |     |                 |
|                        |                |                |                |     |                 |
|                        |                |                |                |     |                 |
|                        |                |                |                |     |                 |
| File Name :            |                |                |                | Set | Cancel          |

Figure 4-3 | Measurement Parameters tab

#### 4 Select the Display Parameters tab to set the chart display settings.

Since we will be using two chart displays, we will assign the displays to No. 1 and No. 2. Select the display other than the main display.

| Measurement Settings –  Measurement Parameters Display Parameters Advanced Settings |           |             |              |                       |                     |          |            |  |  |  |
|-------------------------------------------------------------------------------------|-----------|-------------|--------------|-----------------------|---------------------|----------|------------|--|--|--|
| viedsui                                                                             |           |             | ameters Adva | anced Settings        |                     |          |            |  |  |  |
| Display Settings                                                                    |           |             |              |                       |                     |          |            |  |  |  |
| No.                                                                                 | Disp.Sel. | Resolution  | Gamma        | Max.lumi.             | Min.lumi.           | Contrast | Cont.Max   |  |  |  |
| 1                                                                                   | No.2      | 1920 x 1080 | 2.2          | 250 cd/m <sup>2</sup> | 4 cd/m <sup>2</sup> | 30       | Max : 35.2 |  |  |  |
| 2                                                                                   | No.3      | 1920 x 1080 | 2.2          | 250 cd/m <sup>2</sup> | 4 cd/m <sup>2</sup> | 30       | Max : 35.2 |  |  |  |
| 3                                                                                   | None      | x           |              |                       |                     |          |            |  |  |  |
| 4                                                                                   | None      |             |              |                       |                     |          |            |  |  |  |
| 5                                                                                   | None      |             |              |                       |                     |          |            |  |  |  |
| 6                                                                                   | None      |             |              |                       |                     |          |            |  |  |  |
| 7                                                                                   | None      |             |              |                       |                     |          |            |  |  |  |
| 8                                                                                   | None      |             |              |                       |                     |          |            |  |  |  |
| 9                                                                                   | None      |             |              |                       |                     |          |            |  |  |  |
|                                                                                     |           |             |              |                       |                     |          |            |  |  |  |
| Render Checkerboard Chart Try out                                                   |           |             |              |                       |                     |          |            |  |  |  |
|                                                                                     |           |             |              |                       |                     |          |            |  |  |  |

Figure 4-4 | Display Parameters tab

5 Click the Try out button to check that the checker chart and the display number appear correctly on the chart display.

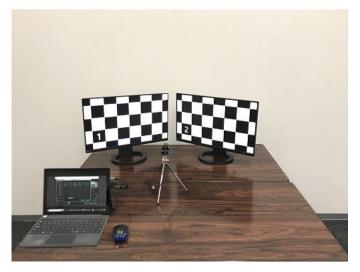

Figure 4-5 | Try out

6 Click the Set button to check the setting.

#### 7 Camera Settings menu > Edit to set up the camera

Select the camera under test in Select Camera. In Device Properties shows the camera settings. Make changes as necessary.

| Camera Settings                                |                       | – 🗆 X                          |
|------------------------------------------------|-----------------------|--------------------------------|
| Hardware Reset                                 | HD USB Camer          | a (winvideo-1) : MJPG_1024x768 |
| Select Camera                                  | Device Properties     |                                |
| ▼ Camera Device                                |                       | Default                        |
| <ul> <li>HD USB Camera (winvideo-1)</li> </ul> |                       |                                |
| MJPG_1024x768(Default)                         | ReturnedColorSpace    | rgb 🔻                          |
| MJPG_1280x1024                                 |                       |                                |
| MJPG_1280x720                                  | BacklightCompensation | on 🔻                           |
| MJPG_1600x1200                                 |                       |                                |
| MJPG_1920x1080                                 | Brightness            |                                |
| MJPG_2048x1536                                 |                       | -64 64                         |
| MJPG_2592x1944                                 | Contrast              | 32                             |
| MJPG_640x480                                   |                       | 0 64                           |
| MJPG_800x600                                   | Exposure              | -6                             |
| YUY2_1024x768                                  | · ·                   | -13 -1                         |
| YUY2_1280x1024                                 | ExposureMode          | auto 🔻                         |
| YUY2_1280x720                                  |                       |                                |
| YUY2_1600x1200                                 | FrameRate             | 30.0000                        |
| YUY2_1920x1080                                 | rumortato             |                                |
| YUY2_2048x1536                                 | Gain                  |                                |
| YUY2_2592x1944                                 | Gain                  | 0 100                          |
| YUY2_640x480                                   | Gamma                 | 100                            |
| YUY2_800x600                                   | Gamma                 | ▼ 72 500                       |
|                                                | Hue                   |                                |
|                                                | Hue                   |                                |
| File Name :                                    | Preview               | Set Cancel                     |

Figure 4-6 | Camera Settings window

8 Click the Preview button to check that the camera image has been properly displayed. when there are no problems with the camera image, close the window with "X".

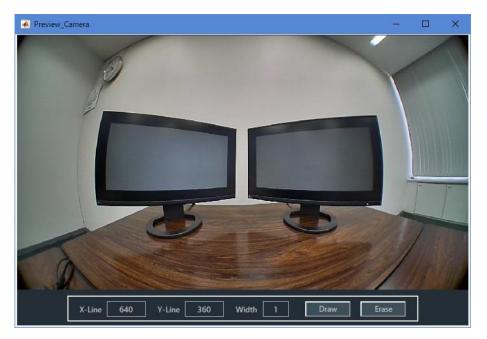

Figure 4-7 | Preview\_Camera window

9 Click the Set button to check the setting.

#### **10** At Output Settings menu > Edit, set the output data.

The Folder / File Settings allows you to set the data output folder, the Output Data Settings allows you to set the type of output data, and the Pop-up Graph Settings allows you to set the type of graph to be displayed after the measurement. In this example, the following settings are used

| 111 | uns example, | the following | settings are used. |  |
|-----|--------------|---------------|--------------------|--|
|     |              |               |                    |  |

| L Output Settings   |              |                 |   |               |             | -   |        | × |
|---------------------|--------------|-----------------|---|---------------|-------------|-----|--------|---|
| Output Parameters   |              |                 |   |               |             |     |        |   |
| Folder / File Setti | ings         |                 |   |               |             |     |        |   |
| Output Folder :     | C:\Leader\SF | R-Fit_v2.1\Data |   |               |             |     | Browse |   |
| ✓ File Name :       | camera       |                 |   |               |             |     |        |   |
|                     |              |                 |   |               |             |     |        |   |
| Output Data Sett    | ings         |                 |   |               |             |     |        |   |
| ✓ Checker Image (F  | Full)        |                 |   | 🖌 Bar Chart I | mage (Full) |     |        |   |
| 🗹 Step Chart Image  | es (ROI)     |                 |   | 🗹 Bar Chart I | mages (ROI) |     |        |   |
| 🗹 Output Data (.csv | 1)           |                 |   | 🗹 Output Da   | ta (.json)  |     |        |   |
| 🗹 Output ROI Settin | ngs (.csv)   |                 |   |               |             |     |        |   |
|                     |              |                 |   |               |             |     |        |   |
| Pop-up Graph Se     | ttings       |                 |   |               |             |     |        |   |
| 🗹 Gamma Graph       |              | Y-channel       | • | 🗹 Lumi Scatt  | er Plot     | Y-c | hannel | - |
|                     |              |                 |   |               |             |     |        |   |
|                     |              |                 |   |               | Set         |     | Cancel |   |
|                     |              |                 |   |               |             |     |        |   |

Figure 4-8 | Output Settings window

- 11 Click the Set button to check the setting.
- 12 Click the Start button.

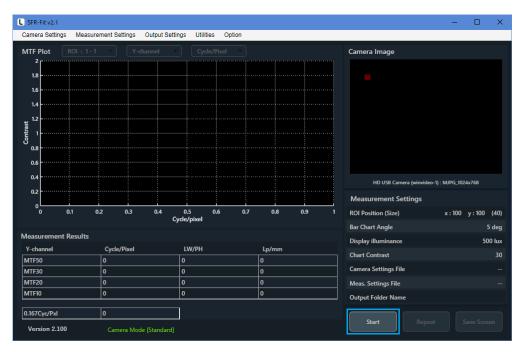

Figure 4-9 | Main window

#### 13 Layout the ROI.

To add a ROI, right click, select "Add ROI" and choose a display number and ROIs are numbered in the format "display number - ROI number". In this case, two ROIs will be set up for one display, so that "1-1", "1-2", "2-1", and "2-2" will be displayed.

To move a ROI, double-click on the ROI and then drag the ROI. Normally the ROI is red, but when double-clicked it turns green and can be moved.

To resize the ROI, drag the four corners when the ROI is green. Or, right-click when the ROI is green and select Edit.

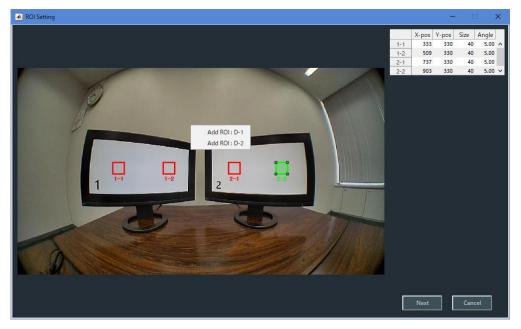

To delete a ROI, right-click when the ROI is green and select Delete.

Figure 4-10 | ROI Setting window

#### 14 Click the Next buttons.

The measurement proceeds automatically when the Next button is clicked and is complete when the MTF graph is displayed.

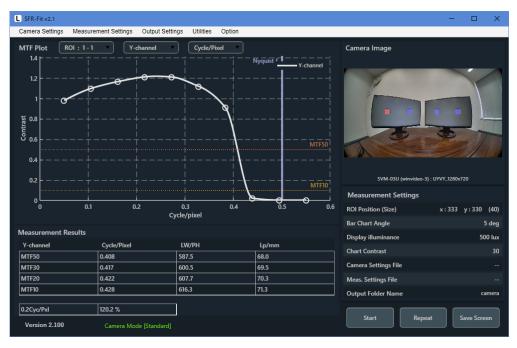

Figure 4-11 | Maine window

When the measurement is completed, the two types of graphs are also displayed in a separate window.

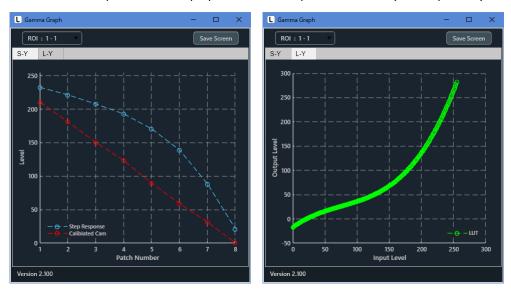

The Gamma Graph window displays the OECF response and LUT (Look Up Table).

Figure 4-12 | Gamma Graph window

#### 4 Basic Measurements

The Lumi Scatter Plot window shows the sampling waveforms of the bar charts.

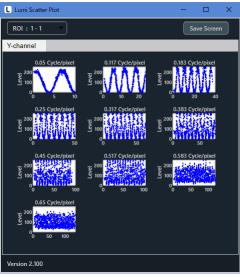

Figure 4-13 | Lumi Scatter Plot window

In addition, the output data about this measurement will be saved in "C: $LeaderSFR-Fit_v2.1$ DataLeamera" as follows.

SFR Viewer can use these data to display the previously measured data again.

| → ~ ↑ 🔜 > PC > Wind      | dows (C:) > Leader > SF | R-Fit v2.1 > Data > camera >          | 5 v    | ♀ cameraの検索 |
|--------------------------|-------------------------|---------------------------------------|--------|-------------|
| 前                        | 更新日時                    | 2 2 2 2 2 2 2 2 2 2 2 2 2 2 2 2 2 2 2 | サイズ    | /           |
| Bar_Images_ROI           | 2022/06/16 13:56        | ファイル フォルダー                            |        |             |
| Step_Images_ROI          | 2022/06/16 13:56        | ファイル フォルダー                            |        |             |
| camera.json              | 2022/06/16 14:30        | JSON ファイル                             | 26 KB  |             |
| camera_1-1.csv           | 2022/06/16 14:30        | Microsoft Excel CSV ファイル              | зKB    |             |
| camera_1-2.csv           | 2022/06/16 14:30        | Microsoft Excel CSV ファイル              | зKB    |             |
| camera_2-1.csv           | 2022/06/16 14:30        | Microsoft Excel CSV ファイル              | зKB    |             |
| camera_2-2.csv           | 2022/06/16 14:30        | Microsoft Excel CSV ファイル              | з КВ   |             |
| amera_ROI.csv            | 2022/06/16 14:30        | Microsoft Excel CSV ファイル              | 1 KB   |             |
| camera_BarlmageFull.png  | 2022/06/16 14:30        | PNG ファイル                              | 852 KB |             |
| camera_ChekerImage_1.png | 2022/06/16 14:30        | PNG ファイル                              | 749 KB |             |
| camera_ChekerImage_2.png | 2022/06/16 14:30        | PNG ファイル                              | 798 KB |             |

Figure 4-14 | Output data

# 4.2 Measurement in File Mode

As an example here, measurements are performed under the following conditions.

| Number of Displays : | 1            |
|----------------------|--------------|
| Number of ROIs :     | 1            |
| Chart Types :        | Single Chart |

## 1 Start SFR-Fit on the PC.

SFR-Fit will start with the settings from the last time it was closed.

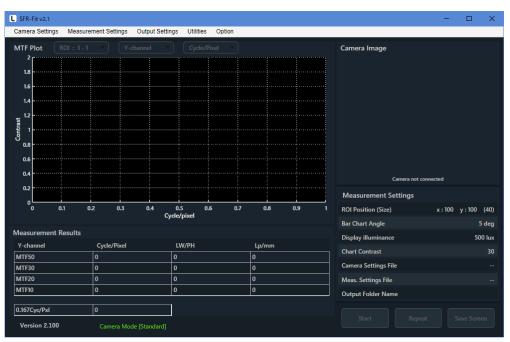

Figure 4-15 | Main Window

2 At Measurement Settings Menu > Edit > Measurement Parameters tab, set up the settings for the measurement.

| L Measurement Settings |                    |                |                |     | – 🗆 X           |
|------------------------|--------------------|----------------|----------------|-----|-----------------|
| Measurement Parameters | Display Parameters | Advanced S     | ettings        |     |                 |
| Measurement Modes      |                    |                |                |     |                 |
| Image Acquisition Mode | File               | ▼              | Chart Type     |     | Single          |
|                        |                    |                |                |     |                 |
|                        |                    |                |                |     |                 |
| Measurement Settings   |                    |                |                |     |                 |
| Maximum Frequency      |                    | 0.65 Cyc/Pixel | MTF Frequency  |     | 0.167 Cyc/Pixel |
| Minimum Frequency      |                    | 0.05 Cyc/Pixel | Measure Points |     | 10              |
| Display Illuminance    |                    | 500 Lux        |                |     |                 |
|                        |                    |                |                |     |                 |
|                        |                    |                |                |     |                 |
|                        |                    |                |                |     |                 |
|                        |                    |                |                |     |                 |
|                        |                    |                |                |     |                 |
| File Name :            |                    |                |                | Set | Cancel          |

Set Image Acquisition Mode to File and Chart Type to Single.

Figure 4-16 | Measurement Parameters tab

#### **3** Select the Display Parameters tab to set up the chart display.

Assign the display to No. 1, since one chart display will be used in this case. Select the display other than the Main display in Disp.Sel.

| L Mea   | surement Settings   |                |              |                       |                     |          | – 🗆 X      |
|---------|---------------------|----------------|--------------|-----------------------|---------------------|----------|------------|
| Measu   | rement Parameters   | s Display Para | ameters Adva | anced Settings        |                     |          |            |
| Displ   | ay Settings         |                |              |                       |                     |          |            |
| No.     | Disp.Sel.           | Resolution     | Gamma        | Max.lumi.             | Min.lumi.           | Contrast | Cont.Max   |
| 1       | No.2                | 1920 x 1080    | 2.2          | 250 cd/m <sup>2</sup> | 4 cd/m <sup>2</sup> | 30       | Max : 35.2 |
| 2       | None                |                |              |                       |                     |          | Max : 35.2 |
| 3       | None                |                |              |                       |                     |          | Max : 35.2 |
| 4       | None                |                |              |                       |                     |          | Max : 35.2 |
| 5       | None                |                |              |                       |                     |          | Max : 35.2 |
| 6       | None                |                |              |                       |                     |          | Max : 35.2 |
| 7       | None                |                |              |                       |                     |          | Max : 35.2 |
| 8       | None                |                |              |                       |                     |          | Max : 35.2 |
| 9       | None                |                |              |                       |                     |          | Max : 35.2 |
|         |                     |                |              |                       |                     |          |            |
| Rend    | der Checkerboard Cl | hart           | Try out      |                       |                     |          |            |
| File Na | me:                 |                |              |                       |                     | Set      | Cancel     |

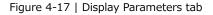

4 Click the Try out button to check that the checker chart and the display number appear correctly on the chart display.

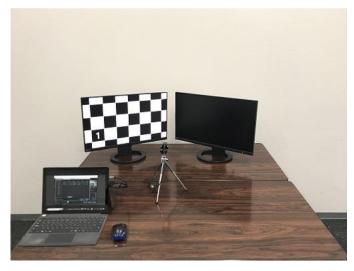

Figure 4-18 | Try out

#### 5 Click Set button to check the setting.

#### 6 At Output Settings Menu > Edit, set the output data.

Set the folder for data output in the Folder/File setting, the type of output data in the Output Data setting, and the type of graph to be displayed after measurement in the Popup Graph setting. Here, as an example, we set up the following. When using Single Chart, nothing is output even if step chart image (ROI) is turned on.

| L Output Settings   |                  |             |                          | — |        | × |
|---------------------|------------------|-------------|--------------------------|---|--------|---|
| Output Parameters   |                  |             |                          |   |        |   |
| Folder / File Setti | ngs              |             |                          |   |        |   |
| Output Folder :     | C:\Leader\SFR-Fi | t_v2.1\Data |                          |   | Browse |   |
| File Name :         | file             |             |                          |   |        |   |
|                     |                  |             |                          |   |        |   |
| Output Data Sett    | ings             |             |                          |   |        |   |
| Checker Image (F    | ull)             |             | 🗹 Bar Chart Image (Full) |   |        |   |
| Step Chart Image    | es (ROI)         |             | Bar Chart Images (ROI)   |   |        |   |
| 🗹 Output Data (.csv | 1)               |             | 🗹 Output Data (.json)    |   |        |   |
| 🗹 Output ROI Setti  | ngs (.csv)       |             |                          |   |        |   |
|                     |                  |             |                          |   |        |   |
| Pop-up Graph Se     | ttings           |             |                          |   |        |   |
| Gamma Graph         |                  |             | Lumi Scatter Plot        |   |        |   |
|                     |                  |             |                          |   |        |   |
|                     |                  |             | Set                      |   | Cancel |   |

Figure 4-19 | Output Settings Window

7 Click Set button to check settings.

#### 8 Click the start button.

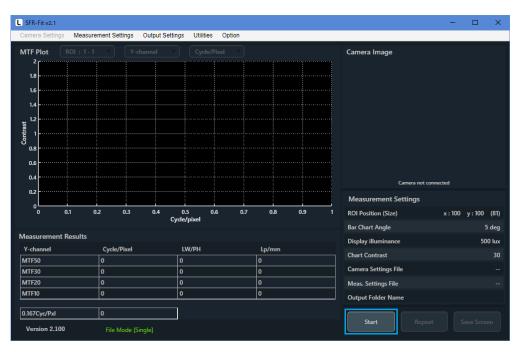

Figure 4-20 | Main Window

When the Start button is clicked, the message appears on the PC and an active area chart appears on the chart display.

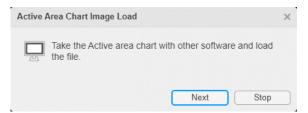

Figure 4-21 | Active Area Chart Image Load

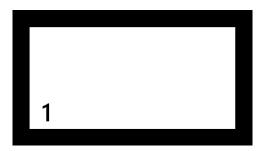

Figure 4-22 | Active Area Chart

9 Take a picture of the active area chart with camera under test and save it to the PC.

File formats are jpg, jpeg, png, or bmp. Note that highly compressed jpg and jpeg files may affect the measurements.

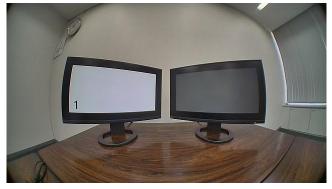

Figure 4-23 | Camera images

#### 10 Click the Next button.

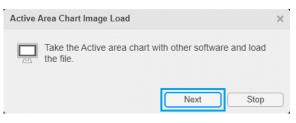

Figure 4-24 | Active Area Chart Image Load

**11** Select the file saved in step 9 and click the Open button.

| Load active chart Image                                 | File  |                                |                  |   |          |                   |                  |         | ×      |
|---------------------------------------------------------|-------|--------------------------------|------------------|---|----------|-------------------|------------------|---------|--------|
| $\leftrightarrow$ $\rightarrow$ $\checkmark$ $\bigstar$ | > PC  | » ピクチャ                         |                  | ~ | Ō        | ዶ ピク <del>ን</del> | 「ヤの検索            |         |        |
| 整理 ▼ 新しいフォ                                              | ルダー   |                                |                  |   |          |                   | == -             |         | ?      |
| PC                                                      | ^     | 名前 ^                           | 日付時刻             |   | 種類       |                   | サイズ              |         |        |
| 🧊 3D オブジェクト                                             | н.    | active_area.jpg                | 2022/06/22 10:09 |   | JPG ファイノ | k                 | 401 KB           |         |        |
| 🖊 ダウンロード                                                |       |                                |                  |   |          |                   |                  |         |        |
| 📃 デスクトップ                                                |       |                                |                  |   |          |                   |                  |         |        |
| 🛗 ドキュメント                                                |       |                                |                  |   |          |                   |                  |         |        |
| 📰 ピクチャ                                                  |       |                                |                  |   |          |                   |                  |         |        |
| 📓 ビデオ                                                   | ~     |                                |                  |   |          |                   |                  |         |        |
|                                                         | ファイル・ | 名( <u>N</u> ): active_area.jpg |                  |   | ~        | Image file        | s (*.jpg,*.jpeg, | *.png,* | $\sim$ |
|                                                         |       |                                |                  |   |          | 開<( <u>C</u>      | )) +             | ャンセル    | ·      |

Figure 4-25 | Load active chart Image File

#### 12 Layout the ROI

The ROIs are numbered in the format "display number - ROI number". In this case, to set one ROI, one of "1-1" should be displayed.

To move a ROI, double-click on the ROI and then drag the ROI. Normally the ROI is red, when double-clicked it turns green and can be moved.

To delete a ROI, right-click when the ROI is green and select Delete. Or, when the ROI is green, right-click and select Edit.

When using a Single Chart, the ROI size is fixed at 81. It cannot be changed.

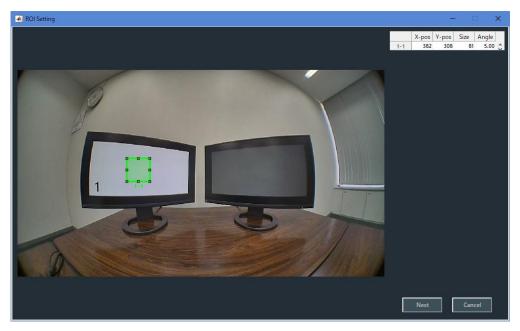

Figure 4-26 | ROI Setting Window

#### 13 Click the Next button.

When the Next button is clicked, the message appears on the PC and a checker chart appears on the chart display.

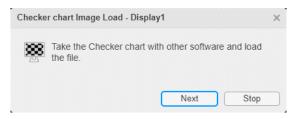

Figure 4-27 | Checker chart Image Load

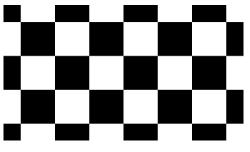

Figure 4-28 | Checker chart

14 Take a picture of the checker chart with the camera under test and save it to the PC.

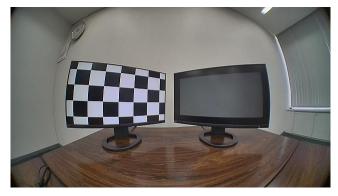

Figure 4-29 | Camera image

15 Click the Next button.

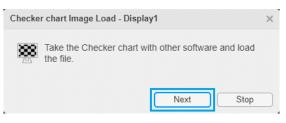

Figure 4-30 | Checker chart Image Load

16 Select the file saved in step 14 and click the Open button.

| $\rightarrow$ $\checkmark$ $\uparrow$ | > PC         | » ピクチャ                     |                  | v Ö 🗸    | ピクチャの検索                        |
|---------------------------------------|--------------|----------------------------|------------------|----------|--------------------------------|
| 整理 ▼ 新しいフォ                            | ルダー          |                            |                  |          | III 🗸 🔟 🔇                      |
| 💻 PC                                  | ^            | ~<br>名前                    | 日付時刻             | 種類       | サイズ                            |
| 🧊 3D オブジェクト                           | а.           | active_area.jpg            | 2022/06/22 10:09 | JPG ファイル | 401 KB                         |
| 👆 ダウンロード                              |              | 🖻 checker.jpg              | 2022/06/22 10:12 | JPG ファイル | 454 KB                         |
| デスクトップ                                |              |                            |                  |          |                                |
| 🚆 ドキュメント                              |              |                            |                  |          |                                |
| 📰 ピクチャ                                |              |                            |                  |          |                                |
| 📕 ビデオ                                 | $\checkmark$ |                            |                  |          |                                |
| :                                     | ファイル         | 名( <u>N</u> ): checker.jpg |                  |          | files (*.jpg,*.jpeg,*.png,*. 〜 |

Figure 4-31 | Load active chart Image File

When the Open button is clicked, the message appears on the PC and the Single Chart on the chart display.

| Chart In | nage Load - Single chart                              | × |
|----------|-------------------------------------------------------|---|
|          | Take the chart with other software and load the file. |   |
|          | Next Stop                                             |   |

Figure 4-32 | Chart Image Load

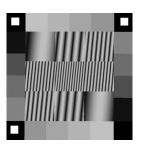

Figure 4-33 | Single Chart

17 Take a picture of the Single Chart with camera under test and save it to the PC.

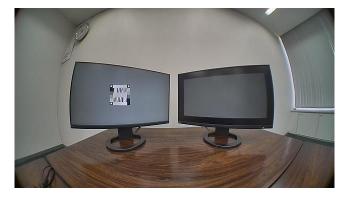

Figure 4-34 | Camera image

## 18 Click the Next button.

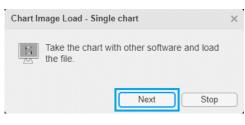

Figure 4-35 | Chart Image Load

19 Select the file saved in step 17 and click the Open button.

| Load active chart Image                                   | File                                  |                  |                               | ×                                                    |
|-----------------------------------------------------------|---------------------------------------|------------------|-------------------------------|------------------------------------------------------|
| $\leftarrow \rightarrow \checkmark \uparrow \blacksquare$ | » PC » ピクチャ                           |                  | ✓ <sup>で</sup> < <sup>2</sup> | クチャの検索                                               |
| 整理 ▼ 新しいフォノ                                               |                                       |                  |                               | ::: - [] ?                                           |
| 💻 PC                                                      | ▲ ▲ ▲ ▲ ▲ ▲ ▲ ▲ ▲ ▲ ▲ ▲ ▲ ▲ ▲ ▲ ▲ ▲ ▲ | 日付時刻             | 種類                            | サイズ                                                  |
| 🧊 3D オブジェクト                                               | active_area.jpg                       | 2022/06/22 10:09 | JPG ファイル                      | 401 KB                                               |
| 🕹 ダウンロード                                                  | 🖻 checker.jpg                         | 2022/06/22 10:12 | JPG ファイル                      | 454 KB                                               |
| デスクトップ                                                    | 🖻 single.jpg                          | 2022/06/22 10:24 | JPG ファイル                      | 455 KB                                               |
| 🎬 ドキュメント                                                  |                                       |                  |                               |                                                      |
| 📰 ピクチャ                                                    |                                       |                  |                               |                                                      |
| 📓 ビデオ                                                     | ×                                     |                  |                               |                                                      |
| 5                                                         | ファイル名( <u>N</u> ): single.jpg         |                  |                               | illes (*.jpg,*.jpeg,*.png,*. 〜<br>(( <u>O)</u> キャンセル |

Figure 4-36 | Load active chart Image File

#### 4 Basic Measurements

The measurement proceeds automatically when the Open button is clicked, and is complete when the MTF graph is displayed.

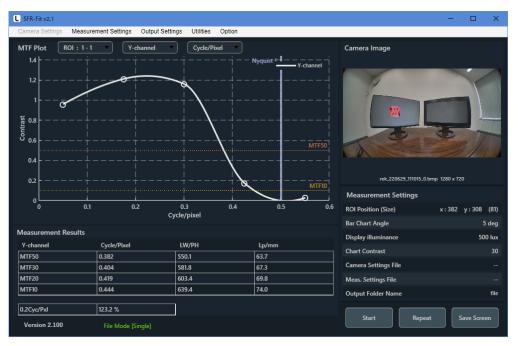

Figure 4-37 | Main Window

When the measurement is completed, the output data for the current measurement is saved in "C:LeaderSFR-Fit\_v2.1Patafile" as follows.

The SFR Viewer can use these data to display previously measured data again.

| → × 🛧 🔤 > PC > Wi      | ndows (C:) > Leader > S | FR-Fit_v2.1 > Data > file >             | 5 V      | ♀ fileの検索 |  |
|------------------------|-------------------------|-----------------------------------------|----------|-----------|--|
| 前                      | 更新日時                    | · 1 1 1 1 1 1 1 1 1 1 1 1 1 1 1 1 1 1 1 | サイズ      |           |  |
| Single_Images_ROI      | 2022/06/22 10:25        | ファイル フォルダー                              |          |           |  |
| file.json              | 2022/06/22 10:25        | JSON ファイル                               | 10 KB    |           |  |
| file_1-1.csv           | 2022/06/22 10:25        | Microsoft Excel CSV ファイル                | 3 KB     |           |  |
| file_ROI.csv           | 2022/06/22 10:25        | Microsoft Excel CSV ファイル                | 1 KB     |           |  |
| file_BarlmageFull.png  | 2022/06/22 10:25        | PNG ファイル                                | 5,685 KB |           |  |
| file_ChekerImage_1.png | 2022/06/22 10:24        | PNG ファイル                                | 5,499 KB |           |  |
|                        |                         |                                         |          |           |  |
|                        |                         |                                         |          |           |  |
|                        |                         |                                         |          |           |  |

Figure 4-38 | Output

# 5 Description of each Window

# 5.1 Main Window

Set settings for measurement and displays measurement results.

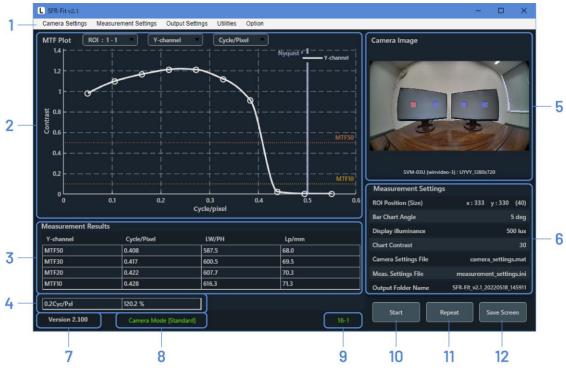

Figure 5-1 | Main window

Note that SFR-Fit will start with the same settings as the last time it was closed. The settings are saved in "C:¥Leader¥SFR-Fit\_v2.1¥Backup" at any time as follows Note that deleting these files will initialize the settings.

|                           | s (C:) > Leader > SFR-Fit_v2. | 1 → Backup | ٽ ~ | Q    | Backup( | の検索 |
|---------------------------|-------------------------------|------------|-----|------|---------|-----|
| 4前                        | 更新日時                          | 種類         | サイズ |      |         |     |
| Cam_backup.bak            | 2022/06/22 11:59              | BAK ファイル   |     | 2 KB |         |     |
| 🦉 Meas_backup.bak         | 2022/06/22 11:59              | BAK ファイル   |     | 2 KB |         |     |
| 🗐 Outp_backup.bak         | 2022/06/22 11:58              | BAK ファイル   |     | 1 KB |         |     |
| 📕 ROI_single_backup.bak   | 2022/06/22 11:59              | BAK ファイル   |     | 1 KB |         |     |
| 📗 ROI_standard_backup.bak | 2022/06/22 11:49              | BAK ファイル   |     | 1 KB |         |     |
|                           |                               |            |     |      |         |     |
| 個の項目                      |                               |            |     |      |         |     |

#### 1 Menu

Set settings for measurement.

| [Reference] | ٢5.2 | Camera Settings menu」 [5.3 | Measurement Settings menu         |
|-------------|------|----------------------------|-----------------------------------|
|             | ٢5.4 | Output Settings menu」「5.5  | Utilities menu] [5.6 Option menu] |

#### 2 MTF Plot

Displays the measurement results in an MTF graph. [Reference] [5.7 MTF Plot window]

#### 3 Measurement Results

Displays the MTF50, MTF30, MTF20, and MTF10 spatial frequencies in Cycle/Pixel, LW/PH, and Lp/mm for the ROI and channel selected in the MTF Plot. When the channel is All-channel, Y-channel values are displayed.

#### 4 Contrast

For the ROI and channel selected in the MTF Plot, the contrast of the spatial frequency set in the MTF Frequency in the Measurement Settings menu is displayed in %. When the channel is All-channel, Y-channel values are displayed.

#### 5 Camera Image

Displays the camera image at the completion of the measurement. ROIs selected by MTF Plot is displayed in red, and other ROIs are displayed in blue.

#### 6 Measurement Settings

The main settings for the ROI selected in the MTF Plot are displayed here.

| ROI Position (Size) :  | Displays the position and size of the ROI set in ROI Setting.   |
|------------------------|-----------------------------------------------------------------|
| Bar Chart Angle :      | Displays the bar chart angle set in ROI Setting.                |
| Display illuminance :  | Displays the illuminance of the chart display surface as set in |
|                        | the Measurement Settings menu.                                  |
| Chart Contrast :       | Displays the bar chart contrast set in the Measurement          |
|                        | Settings menu.                                                  |
| Camera Settings File : | Displays the file name when a file is saved or loaded in the    |
|                        | Camera Settings menu. If the setting is changed while the       |
|                        | file name is displayed, a "*" will be added to the beginning of |
|                        | the file name.                                                  |
| Meas. Settings File :  | Displays the file name when a file is saved or loaded in the    |
|                        | Measurement Settings menu. If the settings are changed          |
|                        | while the file name is displayed, "*" will be added to the      |
|                        | beginning of the file name.                                     |
| Output Folder Name :   | Displays the output file name set in the Output Settings        |
|                        | menu.                                                           |

#### 7 Version

Displays the version of SFR-Fit.

#### 8 Measurement Mode

Displays the measurement mode selected under Image Acquisition Mode in the Measurement Settings menu and the chart type selected under Chart Type.

| Camera Mode [Standard] : | Measurements are taken in camera mode using a standard      |  |
|--------------------------|-------------------------------------------------------------|--|
|                          | chart.                                                      |  |
| Camera Mode [Single] :   | Measure in camera mode using a Single Chart.                |  |
| File Mode [Standard] :   | Measurements are taken in file mode using a standard chart. |  |
| File Mode [Single] :     | Measure in file mode using a Single Chart.                  |  |

#### 9 Seq. No.

Displays the progress of the measurement, which can be turned on or off in the Option menu.

[Reference] [5.6 Option menu]

#### 10 Start button

Start measurement.

#### 11 Repeat button

After measurement, perform the measurement again under the same conditions. The Repeat button is disabled when a setting window is opened in the Camera Settings menu or Measurement Settings menu, or a setting file is loaded.

#### 12 Save Window button

The Save Screen button saves the current window in png, jpg, tif, or pdf format.

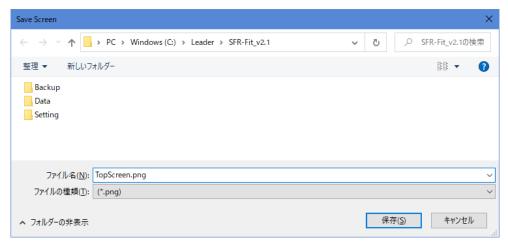

Figure 5-3 | Save Window

# 5.2 Camera Settings Menu

The camera settings menu allows you to set camera settings. This cannot be set when Image Acquisition Mode in the Measurement Settings menu is set to File.

| Camera Settings |
|-----------------|
| Edit            |
| Load            |
| Save            |

Figure 5-4 | Camera Settings menu

| Edit : | Set the camera settings.                                   |  |
|--------|------------------------------------------------------------|--|
| Load : | Loads a saved configuration file.                          |  |
| Save : | Saves the settings made in Camera Settings to an arbitrary |  |
|        | folder.                                                    |  |

Select the camera in "Select Camera" and change the settings in "Device Properties" if necessary.

| Camera Settings                 |                       | – 🗆 ×                          |
|---------------------------------|-----------------------|--------------------------------|
| Hardware Reset                  | HD USB Camer          | a (winvideo-1) : MJPG_1024x768 |
| Select Camera                   | Device Properties     |                                |
| ▼ Camera Device                 |                       | Default                        |
| ▼ HD USB Camera (winvideo-1)    |                       |                                |
| MJPG_1024x768(Default)          | ReturnedColorSpace    | rgb 🔻                          |
| MJPG_1280x1024                  |                       | $\equiv$                       |
| MJPG_1280x720                   | BacklightCompensation | on 🔻                           |
| MJPG_1600x1200                  |                       |                                |
| MJPG_1920x1080                  | Brightness            |                                |
| MJPG_2048x1536                  |                       | <b>-</b> 64 64                 |
| MJPG_2592x1944                  | Contrast              | 32                             |
| MJPG_640x480                    |                       | Ó 64                           |
| MJPG_800x600                    | Exposure              |                                |
| YUY2_1024x768                   |                       | -13 -1                         |
| YUY2_1280x1024                  | ExposureMode          | auto 🔻                         |
| YUY2_1280x720                   |                       |                                |
| YUY2_1600x1200                  | FrameRate             | 30,0000                        |
| YUY2_1920x1080                  |                       |                                |
| YUY2_2048x1536                  | Gain                  |                                |
| YUY2_2592x1944                  |                       |                                |
| YUY2_640x480                    | Gamma                 | 100                            |
| YUY2_800x600                    |                       | 72 500                         |
|                                 | llus                  |                                |
|                                 | Hue                   |                                |
| File Name : camera_settings.mat | Preview               | Set Cancel                     |

Figure 5-5 | Camera Settings Window

## • Hardware Reset button

Refresh the "Select Camera" display. The "Select Camera" shows the cameras connected to the PC, but it is not automatically updated when the camera is reconnected.

In such cases, selecting the Hardware Reset button will update the display.

## • Select Camera

Displays the cameras connected to the PC. Select the camera and resolution you wish to use.

## • Device Properties

Displays the settings for the camera selected in "Select Camera". The settings vary depending on the camera. Change the settings as necessary. Select the Default button to return the settings to their default values.

#### • File Name

When a settings file is loaded using "Load" in the Camera Settings menu, the file name is displayed. When the settings are changed while the file name is displayed, a "\*" will be added to the beginning of the file name.

## • Preview button

The Preview Camera window opens in an other window, displaying the camera image selected in "Select Camera".

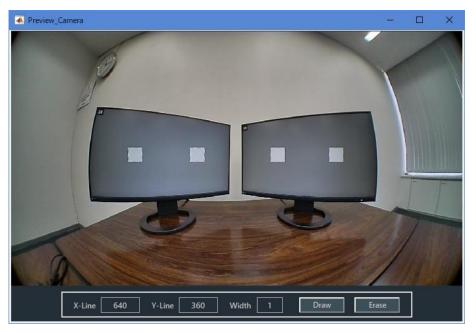

Figure 5-6 | Preview Camera Window

Crosshairs can be displayed on the Preview\_Camera window.

To display crosshairs, set "X-Line," "Y-Line," and "Width" and then click the Draw button. The unit is Pixel, and the upper left corner is set to (X, Y) = (0, 0). To hide the crosshairs, click the Erase button.

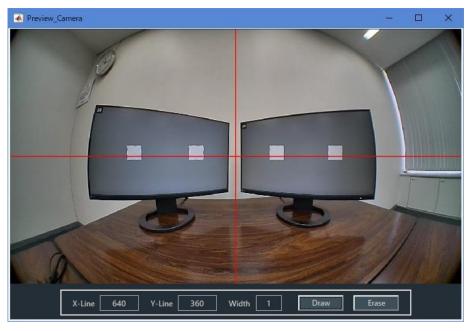

Figure 5-7 | Preview\_Camera Window

## • Set button

Check the settings and close the Camera Settings window.

## • Cancel button

Close the Camera Settings window without applying the settings.

# 5.3 Measurement Settings Menu

Measurement Settings Menu is used for settings related to measurement.

| Measurement Settings |  |
|----------------------|--|
| Edit                 |  |
| Load                 |  |
| Save                 |  |

Figure 5-8 | Measurement Settings Menu

| Edit : | Measurement settings window will open. |
|--------|----------------------------------------|
| Load : | Load the settings file.                |
| Save : | Save the settings file.                |

Select "Edit" to open the Measurement Settings Window, where you can set measurement settings. Use the tabs at the top of the window to change the settings.

| L Measurement Settings        |                    |                |                |     | - 🗆         | ×     |
|-------------------------------|--------------------|----------------|----------------|-----|-------------|-------|
| Measurement Parameters        | Display Parameters | Advanced Setti | ngs            |     |             |       |
| Measurement Modes             |                    |                |                |     |             |       |
| Image Acquisition Mode        | Camer              | a              | Chart Type     |     | Standard    |       |
|                               |                    |                |                |     |             |       |
|                               |                    |                |                |     |             |       |
| Measurement Settings          |                    |                |                |     |             |       |
| Maximum Frequency             | 0.                 | 65 Cyc/Pixel   | MTF Frequency  |     | 0.167 Cyc/l | Pixel |
| Minimum Frequency             | 0.                 | 05 Cyc/Pixel   | Measure Points |     |             | 10    |
| Display Illuminance           |                    | 500 Lux        |                |     |             |       |
|                               |                    |                |                |     |             |       |
|                               |                    |                |                |     |             |       |
|                               |                    |                |                |     |             |       |
|                               |                    |                |                |     |             |       |
|                               |                    |                |                |     |             |       |
| File Name : measurement_setti | ings.ini           |                |                | Set | Cancel      |       |

Figure 5-9 | Measurement Settings Window

## • File Name

When a settings file is loaded, the file name is displayed. When the settings are changed while the file name is displayed, "\*" is added to the beginning of the file name.

#### • Set button

Apply the setting changes and close the window.

#### • Cancel button

Closes the window without applying any setting changes.

#### 5.3.1 Measurement Parameters Tab

In Measurement Parameters tab, you can set the settings for the measurement.

| L Measurement Settings        |                    |              |                |     | - 0      | ]     | ×     |
|-------------------------------|--------------------|--------------|----------------|-----|----------|-------|-------|
| Measurement Parameters        | Display Parameters | Advanced Set | ttings         |     |          |       |       |
| Measurement Modes             |                    |              |                |     |          |       |       |
| Image Acquisition Mode        | Camer              | a            | Chart Type     |     | Standard |       |       |
|                               |                    |              |                |     |          |       |       |
|                               |                    |              |                |     |          |       |       |
| Measurement Settings          |                    |              |                |     |          |       |       |
| Maximum Frequency             | 0.                 | 55 Cyc/Pixel | MTF Frequency  |     | 0.167    | Cyc/P | lixel |
| Minimum Frequency             | 0.0                | 05 Cyc/Pixel | Measure Points |     |          |       | 10    |
| Display Illuminance           |                    | 500 Lux      |                |     |          |       |       |
|                               |                    |              |                |     |          |       |       |
|                               |                    |              |                |     |          |       |       |
|                               |                    |              |                |     |          |       |       |
|                               |                    |              |                |     |          |       |       |
|                               |                    |              |                |     |          |       |       |
| File Name : measurement_setti | ngs.ini            |              |                | Set | Ca       | ncel  |       |

Figure 5-10 | Measurement Parameters tab

#### • Image Acquisition Mode

Select the measurement mode.

| Camera : | The camera images are acquired directly to the PC and |
|----------|-------------------------------------------------------|
|          | measured.                                             |
| File :   | The camera images are imported in file format and     |
|          | measured. Use this mode for measurements when the     |
|          | camera image cannot be acquired directly to the PC.   |

Initial value

Camera

## • Chart Type

Select the chart to be used for the measurement.

| Parameters    |                                                           |
|---------------|-----------------------------------------------------------|
| Standard :    | Use step and bar charts.                                  |
| Single :      | Use a chart that combines a step chart and a bar chart in |
|               | one.                                                      |
| Initial value |                                                           |
| Standard      |                                                           |

#### • Maximum Frequency

Set the maximum value of the frequency measurement range, which must be greater than Minimum Frequency.

Relative Resolution must be at least 6 times higher than this value, so if you set a high frequency, you will need to use a higher resolution display or more WD.

[Reference] [3.2.4 Camera and Chart Display Placement]

Parameters

0.2 - 1 Cyc/Pixel

Initial value

0.65 Cyc/Pixel

#### • Minimum Frequency

Set the minimum value of the frequency measurement range, which must be less than Maximum Frequency.

Parameters

0.05 - 0.5 Cyc/Pixel

Initial value

0.05 Cyc/Pixel

## • Display Illuminance

Set the illuminance of the chart display surface.

Parameters

100 - 10000 Lux

Initial value

500 Lux

The Display Illuminance setting method differs depending on the measurement conditions.

When the camera's auto exposure function (AE: Auto Exposure) is enabledMeasure the illuminance of the chart display surface with an illuminance meter and setthe value. The measurement environment at this time should be as follows

Reflectance of background surface : 18% gray Illuminance of background surface : Equivalent to chart display surface illumination

If you do not have an illuminance meter or cannot prepare a measurement environment, follow the procedure below.

First, set the display settings in the Display Parameters tab of the Measurement Settings Menu.

[Reference] [5.3.2 Display Parameters tab]

Next, in the Waveform Window of the Utilities Menu, click the Step Chart button. Select All [BT.601] or All [BT.709] for the channel and set the red line to match the step chart. [Reference] [5.5.3 Waveform]

Here, make sure that the level of the step chart section is within the graph. For example, in the figure below, the lighter patch of step chart is saturated, so the Display Illuminance value should be decreased. At this time, the Contrast value in the Display Parameters tab will also change, so check both values.

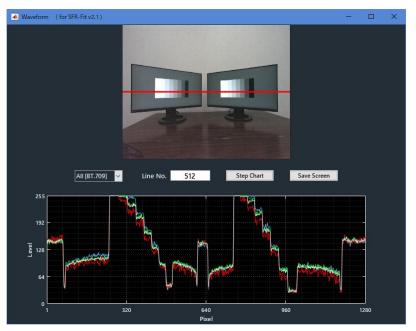

Figure 5-11 | Waveform Window

When the waveform of the step chart is displayed like the graph below, the illuminance adjustment is completed.

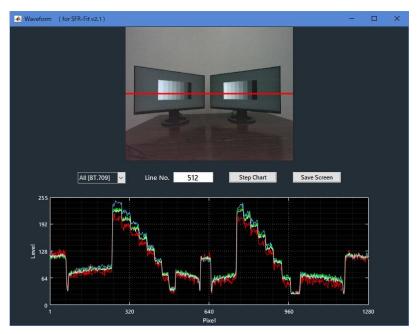

Figure 5-12 | Waveform Window

• If the camera's Auto Exposure function (AE: Auto Exposure) is disabled You can set the desired chart illuminance. The display chart is displayed with the same luminance as the reflection chart.

## MTF Frequency

Can be set any frequency. SFR-Fit displays the contrast value at this frequency on Main Window. It must be greater than or equal to the Minimum Frequency and less than or equal to the Maximum Frequency.

| Parameters         |  |  |
|--------------------|--|--|
| 0.05 - 1 Cyc/Pixel |  |  |
| Initial value      |  |  |
| 0.167 Cyc/Pixel    |  |  |

#### • Measure Points

Set the number of measurement points. This setting is available when the chart type is Standard. When Chart Type is Single, the number is fixed at 5, regardless of the value set here.

| Parameters    |  |  |  |
|---------------|--|--|--|
| 3 - 20        |  |  |  |
| Initial value |  |  |  |
| 10            |  |  |  |

## 5.3.2 Display Parameters Tab

The Display Parameters tab is used to set the display to be used as the chart display(s).

| L Measurement Settings – 🗆 🗙 |                    |                 |              |                       |                     |          |            |  |  |
|------------------------------|--------------------|-----------------|--------------|-----------------------|---------------------|----------|------------|--|--|
| Measur                       | rement Parameter   | rs Display Para | ameters Adva | anced Settings        |                     |          |            |  |  |
| Displa                       | Display Settings   |                 |              |                       |                     |          |            |  |  |
| No.                          | Disp.Sel.          | Resolution      | Gamma        | Max.lumi.             | Min.lumi.           | Contrast | Cont.Max   |  |  |
| 1                            | No.1               | 1920 x 1080     | 2.2          | 250 cd/m <sup>2</sup> | 4 cd/m <sup>2</sup> | 30       | Max : 35.2 |  |  |
| 2                            | No.3               | 1920 x 1080     | 2.2          | 250 cd/m <sup>2</sup> | 4 cd/m <sup>2</sup> | 30       | Max : 35.2 |  |  |
| 3                            | None               |                 |              |                       |                     |          |            |  |  |
| 4                            | None               |                 |              |                       |                     |          | Max : 35.2 |  |  |
| 5                            | None               |                 |              |                       |                     |          | Max : 35.2 |  |  |
| 6                            | None               |                 |              |                       |                     |          | Max : 35.2 |  |  |
| 7                            | None               |                 |              |                       |                     |          | Max : 35.2 |  |  |
| 8                            | None               |                 |              |                       |                     |          | Max : 35.2 |  |  |
| 9                            | None               |                 |              |                       |                     |          | Max : 35.2 |  |  |
|                              |                    |                 |              |                       |                     |          |            |  |  |
| Rend                         | ler Checkerboard ( | Chart           | Try out      |                       |                     |          |            |  |  |
| File Nar                     | ne : measuremen    | t_settings.ini  |              |                       |                     | Set      | Cancel     |  |  |

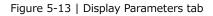

#### • No.

Displays the number of the chart displays to be defined in SFR-Fit. This number is tied to the ROI number.

#### • Disp.Sel.

Select the display to be used as the chart display(s).

The display number shown here is the display number identified by Windows (OS); please select a display other than the main display, as it includes the display of the PC on which SFR-Fit is started (main display).

```
Parameters
```

```
None / No.1 / No.2 / No.3 / No.4 / No.5 / No.6 / No.7 / No.8 / No.9 / No.10
```

Initial value

None

#### Resolution

Displays the resolution of the chart display(s).

#### • Gamma

Set the gamma value for the chart display. Normally set to 2.2.

Parameters

| 1.0 - 3.0     |  |
|---------------|--|
| Initial value |  |
| 2.2           |  |

#### Max.lumi.

Set the maximum brightness of the chart display.

To get accurate chart contrast, use a luminance meter to measure.

First, place the chart display in the measurement environment and set the luminance meter in the camera position.

Next, the chart display shows an RGB (255, 255, 255) white pattern yourself. Set the value measured by the luminance meter to Max.lumi.

If a luminance meter is not available, set the luminance specification value (catalog spec) of the display.

| Parameters                   |
|------------------------------|
| 100 - 1000 cd/m <sup>2</sup> |
| Initial value                |
| 250 cd/m <sup>2</sup>        |

## • Min.lumi.

Set the maximum brightness of the chart display.

When using a luminance meter, measure in the same way as Max.lumi. Show a black pattern of RGB (0, 0, 0) on the chart display yourself and set the value measured with a luminance meter to Min.lumi.

If a luminance meter is not available, set the value to 1/100 of the illuminance of the display surface. For example, when the illuminance is 300 Lux, set 3 cd/m2.

| Parameters                  |  |  |  |
|-----------------------------|--|--|--|
| 0.1 - 100 cd/m <sup>2</sup> |  |  |  |
| Initial value               |  |  |  |
| 4 cd/m <sup>2</sup>         |  |  |  |

## • Contrast

Set the contrast value for the bar chart. Normally, set a constant value close to the maximum contrast displayed by Cont.Max. (For example, if Cont.Max is 35.2, set Contrast to 30.)

Contrast may change the image processing and affect the measurement results. For this reason, the contrast value must be constant. If a constant contrast is not available, the chart contrast used must be clearly stated in the MTF measurement results.

| Parameters    |  |
|---------------|--|
| 2 - Cont.Max  |  |
| Initial value |  |
| 30            |  |

## • Cont.Max

Displays the maximum value of contrast for the bar chart. This setting value varies depending on the following settings.

- Display Illuminance
- Max.lumi.
- Min.lumi.

In a high-light environment, a display with a large maximum luminance is required to achieve high contrast. In low-light environments, a display with a small minimum luminance (with minimal surface reflection) is required. However, the luminance range of a display is limited, and chart contrast is also subject to this limitation. For a typical PC monitor, the maximum contrast value that can be set in a 500 Lux environment is about 30. To perform measurements with constant contrast while changing lighting conditions, it is necessary to use the display with a large luminance range.

## Try out button

Displays checker chart and display number on the chart displays. Used to check settings.

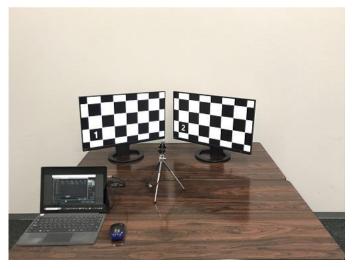

Figure 5-14 | Try out

## 5.3.3 Advanced Settings Tab

In the Advanced tab, make detailed settings for measurements.

| L Measurement Settings       |                |         |          |          |                |     | -      |        | ×     |
|------------------------------|----------------|---------|----------|----------|----------------|-----|--------|--------|-------|
| Measurement Parameters       | Display Parame | ters    | Advanced | Settings |                |     |        |        |       |
| Advanced Settings            |                |         |          |          |                |     |        |        |       |
| Read Image Geometry          |                | 1-Stand | ard 🔹    | Image    | Acq. Wait      |     |        | 0.     | 5 Sec |
| Rows Count                   |                |         | 3        | ROI Ma   | argin          |     |        | 4      | Pixel |
| Checker Board Brightness     |                | Middle  | •        | Min Co   | orner Metric   |     |        |        | 0.3   |
| Sensor Pixel Pitch           |                |         | 3.0 um   | Calcula  | te OECF LUT    |     | 3rd or | rder   |       |
|                              |                |         |          | Graysc   | ale Conversion |     | BT.709 | 9      | •     |
|                              |                |         |          |          |                |     |        |        |       |
|                              |                |         |          |          |                |     |        |        |       |
|                              |                |         |          |          |                |     |        |        |       |
|                              |                |         |          |          |                |     |        |        |       |
|                              |                |         |          |          |                |     |        |        |       |
|                              |                |         |          |          |                |     |        |        |       |
|                              |                |         |          |          |                |     |        |        |       |
| File Name : measurement_sett | ings.ini       |         |          |          |                | Set |        | Cancel |       |

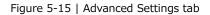

## • Read Image Geometry

Select the orientation setting of the camera image.

| Parameters    |                       |  |
|---------------|-----------------------|--|
| 1-Standard :  | No flip.              |  |
| 2-Mirror :    | Flips left and right. |  |
| Initial value |                       |  |
| 1-Standard    |                       |  |

#### Rows Count

Set the number of vertical feature points in the checker chart. In the case of complex distortions, such as a camera performing viewpoint conversion, the distortion of the test chart may not be fully compensated for. In this case, set a value of 4 or higher.

| Paramet | ters |
|---------|------|
|---------|------|

3 - 10

Initial value

3

#### • Checker Board Brightness

Select the brightness of the checker chart.

Parameters

| Dark / Middle / Light |  |
|-----------------------|--|
| Initial value         |  |
| Middle                |  |

## • Sensor Pixel Pitch

Set the pixel pitch of the camera's image sensor.

The value set here is used to calculate the unit Lp/mm displayed in the MTF graph.

Parameters

0.1 – 100.0 um Initial value 3.0 um

## • Image Acq. Wait

Set the wait time between switching the test chart and taking the picture.

The appropriate value depends on the PC specifications, the display, and the camera resolution. For high-resolution cameras or camera image acquisition is slow, the switching of the test chart and the timing of shooting may be out of sync, in which case the wait time should be increased.

| Parameters    |  |  |  |
|---------------|--|--|--|
| 0.5 - 2 Sec   |  |  |  |
| Initial value |  |  |  |
| 0.5 Sec       |  |  |  |

## • ROI Margin

Set the margin for measuring the ROI. For example, when set to 4 Pixel, the area inside 4 pixels of the ROI will be measured.

## • Min Corner Metric

Set the Parameters for detecting feature points on the checker chart. The small value, the more feature points will be detected. If it is difficult to detect feature points on a checker chart, set a smaller value, and if the background is detected, set a larger value.

| Parameters    |  |  |
|---------------|--|--|
| 0.1 - 0.7     |  |  |
| Initial value |  |  |
| 0.3           |  |  |

#### • Calculate OECF LUT

Select the approximate order of OECF. Normally, select 3rd order.

| Parameters                        |  |
|-----------------------------------|--|
| 1st order / 3rd order / 4th order |  |
| Initial value                     |  |
| 3rd order                         |  |
|                                   |  |
| Grayscale Conversion              |  |

Select the standard for converting RGB values to grayscale.

| Parameters    |                               |
|---------------|-------------------------------|
| BT.601:       | Luminance Calculation Formula |
|               | 「Y=0.299R+0.587G+0.114B」      |
| BT.709:       | Luminance Calculation Formula |
|               | [Y=0.213R+0.715G+0.072B]      |
| Initial value |                               |
| BT.709        |                               |

# 5.4 Output Settings Menu

In Output Settings Menu, set the output data.

| Output Settings |
|-----------------|
| Edit            |

Figure 5-16 | Output Settings Menu

Selecting "Edit" opens the Output Settings Window, where you can set output data settings.

| L Output Settings   |              |                 |                          |   | - |        | × |
|---------------------|--------------|-----------------|--------------------------|---|---|--------|---|
| Output Parameters   |              |                 |                          |   |   |        |   |
| Folder / File Setti | ings         |                 |                          |   |   |        |   |
| Output Folder :     | C:\Leader\SF | R-Fit_v2.1\Data |                          |   |   | Browse |   |
| File Name :         |              |                 |                          |   |   |        |   |
|                     |              |                 |                          |   |   |        |   |
| Output Data Sett    | tings        |                 |                          |   |   |        |   |
| ✓ Checker Image (F  | Full)        |                 | 🗹 Bar Chart Image (Full) |   |   |        |   |
| Step Chart Image    | es (ROI)     |                 | Bar Chart Images (ROI)   | ) |   |        |   |
| 🗹 Output Data (.csv | v)           |                 | 🗹 Output Data (.json)    |   |   |        |   |
| 🗹 Output ROI Setti  | ngs (.csv)   |                 |                          |   |   |        |   |
|                     |              |                 |                          |   |   |        |   |
| Pop-up Graph Se     | ttings       |                 |                          |   |   |        |   |
| Gamma Graph         |              |                 | Lumi Scatter Plot        |   |   |        | • |
|                     |              |                 |                          |   |   |        |   |
|                     |              |                 | Set                      |   |   | Cancel |   |

Figure 5-17 | Output Settings Window

#### • Output Folder

Set the data output folder with the Browse button.

Initial value C:¥Leader¥SFR\_Fit\_v2.1¥Data

## • File Name

Set file and folder names for output data.

| The file name and folder name will be the name you entered. |
|-------------------------------------------------------------|
| Subsequent measurements will overwrite the output data.     |
| The file name and folder name will be                       |
| "SFR-Fit_v2.1_YYYYMMDD_hhmmss".                             |
|                                                             |
|                                                             |
|                                                             |

## • Checker Image (Full)

When turned ON, an image of the checker chart is output in png format. Initial value is ON.

The file name is [Name set in File Name]\_ChekerImage\_n.png (n=1 $\sim$ 9). One file is output per display.

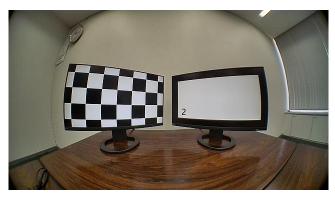

Figure 5-18 | Checker Image (Full)

## • Step Chart Images (ROI)

When turned ON, only the ROI portion of the step chart image is output in png format. Initial value is ON. When Chart Type in the Measurement Settings Menu is set to Single, no output is generated even if it is turned ON.

Files are saved in the "Step\_Images\_ROI" folder. The file name is

[Display number]-[ROI number]\_n.png (n=1 $\sim$ 8). Eight files are output for one ROI.

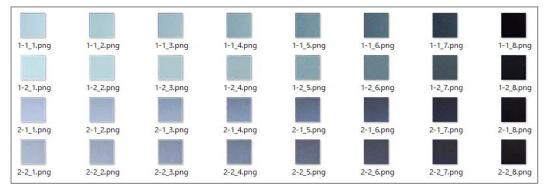

Figure 5-19 | Step Chart Images (ROI)

## • Output Data (.csv)

When turned ON, measurement data is output in csv format.

The file name is

[Name set in File Name] \_ [ Display number] - [ROI number].csv One file is output per ROI.

| Software_Infomation                                                    |               |  |          |  |  |  |
|------------------------------------------------------------------------|---------------|--|----------|--|--|--|
| Software_Name                                                          | SFR-Fit_v2.1  |  |          |  |  |  |
| Software_Version                                                       | 2.100         |  |          |  |  |  |
|                                                                        |               |  |          |  |  |  |
| Date_Infomation                                                        |               |  |          |  |  |  |
| Analyzed_Date                                                          | 2022/6/29     |  |          |  |  |  |
| Analyzed_Time                                                          | 9:56:36       |  |          |  |  |  |
|                                                                        |               |  |          |  |  |  |
| Setting_Files_Infomation                                               |               |  |          |  |  |  |
| Mesurement_Settings_File_Name                                          |               |  |          |  |  |  |
| Camera_Settings_File_Name                                              |               |  |          |  |  |  |
|                                                                        |               |  |          |  |  |  |
| Mesurement_Modes                                                       |               |  |          |  |  |  |
| Image_Acquisition_Mode                                                 | Camera        |  |          |  |  |  |
| Chart_Type                                                             | Standard      |  |          |  |  |  |
|                                                                        |               |  |          |  |  |  |
| Mesurement_Settings                                                    |               |  |          |  |  |  |
| Maximum_Frequency [Cyc/Pixel]                                          | 0.65          |  |          |  |  |  |
| Minimum_Frequency [Cyc/Pixel]                                          | 0.05          |  |          |  |  |  |
| Display_Illuminance [Lux]                                              | 500           |  |          |  |  |  |
| MTF_Frequency [Cyc/Pixel]                                              | 0.167         |  |          |  |  |  |
| Measure_Points                                                         | 10            |  |          |  |  |  |
|                                                                        |               |  |          |  |  |  |
| Advanced_Settings                                                      |               |  |          |  |  |  |
| Read_Image_Geometry                                                    | 1-Standard    |  |          |  |  |  |
| Rows_Count                                                             | 3             |  |          |  |  |  |
| Checker_Board_Brightness                                               | Middle        |  |          |  |  |  |
| Sensor_Pixel_Pitch [um]                                                | 3             |  |          |  |  |  |
| Image_AcqWait [Sec]                                                    | 0.5           |  |          |  |  |  |
| ROI_Margin [Pixel]                                                     | 4             |  |          |  |  |  |
| Min_Corner_Metric                                                      | 0.3           |  |          |  |  |  |
| Calculate_OECF_LUT                                                     | 3rd order     |  |          |  |  |  |
| Grayscale_Conversion                                                   | BT.709        |  |          |  |  |  |
|                                                                        |               |  |          |  |  |  |
| Camera_Information                                                     |               |  |          |  |  |  |
| Camera_Name                                                            | HD USB Camera |  |          |  |  |  |
| Camera_Width                                                           | 1024          |  |          |  |  |  |
| Camera_Height                                                          | 768           |  |          |  |  |  |
|                                                                        |               |  |          |  |  |  |
| Display_Settings                                                       |               |  |          |  |  |  |
| Display_No                                                             | 1             |  |          |  |  |  |
| Display_Selection                                                      | 1             |  |          |  |  |  |
| Chart_Width                                                            | 1920          |  |          |  |  |  |
| Chart_Height                                                           | 1080          |  |          |  |  |  |
| Display_Gamma                                                          | 2.2           |  |          |  |  |  |
| Display_Maximum_Luminannce                                             | 250           |  |          |  |  |  |
| Display_Minimum_Luminannce                                             | 4             |  |          |  |  |  |
| Chart_Contrast                                                         | 30            |  |          |  |  |  |
| Required_relative_resolution<br>Measured_relative_resolution_(minimum) | 3.9<br>6.19   |  |          |  |  |  |
|                                                                        | 0.19          |  | <u> </u> |  |  |  |

#### 5 Description of each Window

| ROI_Settings                 |                       |                       |                       |                       |               |               |
|------------------------------|-----------------------|-----------------------|-----------------------|-----------------------|---------------|---------------|
| ROI_No                       | 1                     |                       |                       |                       |               |               |
| ROI_X_Position [Pixel]       | 512                   |                       |                       |                       |               |               |
| ROI_Y_Position [Pixel]       | 384                   |                       |                       |                       |               |               |
| ROI_Size [Pixel]             | 38                    |                       |                       |                       |               |               |
| ROI_Angle [deg]              | 5                     |                       |                       |                       |               |               |
| SFR_Plot_Data(Contrast)      |                       |                       |                       |                       |               |               |
| Freq [cyc/pixel]             | Freq [LW/PH]          | Freq [LP/mm]          | Y_channel             | R_channel             | G_channel     | B_channel     |
| 0.00                         |                       |                       | 0.958                 | 0.968                 | 0.946         | 0.868         |
| 0.11                         |                       | 39                    | 0.883                 | 0.936                 |               | 0.761         |
| 0.18                         |                       | 61                    | 0.833                 | 0.881                 | 0.817         | 0.741         |
| 0.2                          |                       | 83.3                  | 0.785                 | 0.806                 |               | 0.711         |
| 0.31                         |                       | 105.7                 | 0.771                 | 0.768                 |               | 0.683         |
| 0.38                         |                       | 127.7                 | 0.685                 | 0.676                 |               | 0.617         |
| 0.4                          |                       | 150                   | 0.552                 | 0.542                 | 0.555         | 0.468         |
| 0.4                          |                       | 172.3                 | 0.437                 | 0.429                 | 0.432         | 0.400         |
| 0.58                         |                       | 194.3                 | 0.314                 | 0.425                 | 0.305         | 0.410         |
| 0.6                          |                       | 216.7                 | 0.314                 | 0.237                 |               | 0.368         |
|                              |                       |                       |                       |                       |               |               |
| Frequency_to_MTF [%]         |                       |                       |                       |                       |               |               |
| Freq [cyc/pixel]             | Freq [LW/PH]          | Freq [LP/mm]          | Y_channel [%]         | R_channel [%]         | G_channel [%] | B_channel [%] |
| 0.16                         | 7 256.5               | 55.7                  | 84.5                  | 89.6                  | 82.7          | 74.7          |
| MTF_to_Frequency [cyc/Pixel] |                       |                       |                       |                       |               |               |
| MTF                          | Y_channel [cyc/Pixel] | R_channel [cyc/Pixel] | G_channel [cyc/Pixel] | B_channel [cyc/Pixel] |               |               |
| MTF50                        | 0.48                  | 0.475                 | 0.48                  | 0.432                 |               |               |
| MTF30                        | 0.591                 | 0.581                 | 0.586                 | 0.622                 |               |               |
| MTF20                        | 0.649                 | 0.64                  | 0.645                 |                       |               |               |
| MTF10                        | NaN                   | NaN                   | NaN                   | NaN                   |               |               |
|                              |                       | -                     |                       |                       |               |               |
| MTF_to_Frequency [LW/PH]     |                       |                       |                       |                       |               |               |
| MTF                          | Y_channel [LW/PH]     | R_channel [LW/PH]     | G_channel [LW/PH]     | B_channel [LW/PH]     |               |               |
| MTF50                        | 737.3                 | 729.6                 | 737.3                 | 663.6                 |               |               |
| MTF30                        | 907.8                 | 892.4                 | 900.1                 | 955.4                 |               |               |
| MTF20                        | 996.9                 | 983                   | 990.7                 | NaN                   |               |               |
| MTF10                        | NaN                   | NaN                   | NaN                   | NaN                   |               |               |
| MTF_to_Frequency [LP/mm]     |                       |                       |                       |                       |               |               |
| MTF                          | Y_channel [LP/mm]     | R_channel [LP/mm]     | G_channel [LP/mm]     | B_channel [LP/mm]     |               |               |
| MTF50                        | 160                   |                       | 160                   |                       |               |               |
| MTF30                        | 100                   |                       | 195.3                 |                       |               |               |
| MTF20                        | 216.3                 |                       |                       | NaN 207.5             |               |               |
| MTF10                        | NaN                   | NaN 213.5             | NaN                   | NaN                   |               |               |
|                              |                       | -                     |                       |                       |               |               |
| OECF_Data [digit]            |                       |                       |                       |                       |               |               |
| Patch_No                     | Mean_Y_Level [digit]  | Mean_R_Level [digit]  | Mean_G_Level [digit]  | Mean_B_Level [digit]  |               |               |
|                              | 1 253.9               | 250.9                 | 254.9                 | 255                   |               |               |
|                              | 2 253                 | 247.4                 | 254.6                 | 255                   |               |               |
|                              | 3 246.9               | 226.6                 | 252.2                 | 255                   |               |               |
|                              | 4 232.2               | 212                   | 236.3                 | 252.2                 |               |               |
|                              | 5 211.6               | 191.8                 | 215.3                 | 234.9                 |               |               |
|                              | 5 182.4               | 164.1                 | 185.7                 | 204                   |               |               |
|                              | 7 125.7               | 106.1                 | 128.6                 | 154.3                 |               |               |
|                              |                       |                       |                       |                       |               |               |

Figure 5-20 | Output Data (.csv)

## • Output ROI Settings (.csv)

When turned ON, ROI settings are output in csv format. Initial value is ON.

The file name is [Name set in File Name]\_ROI.csv Outputs all ROI settings in one file.

| Display No.  | ROI No.      | X Position   | Y Position   | Size         | Angle        |              | Camera<br>Height |
|--------------|--------------|--------------|--------------|--------------|--------------|--------------|------------------|
| $\downarrow$ | $\downarrow$ | $\downarrow$ | $\downarrow$ | $\downarrow$ | $\downarrow$ | $\downarrow$ | $\downarrow$     |
| D            | R            | x            | Y            | S            | A            | W            | Н                |
| 1            | 1            | 333          | 330          | 40           | 5            | 1280         | 720              |
| 1            | 2            | 509          | 330          | 40           | 5            | 1280         | 720              |
| 2            | 1            | 737          | 330          | 40           | 5            | 1280         | 720              |
| 2            | 2            | 903          | 330          | 40           | 5            | 1280         | 720              |

Figure 5-21 | Output ROI Settings (.csv)

## • Bar Chart Image (Full)

When turned ON, an image of the final bar chart or Single Chart is output in png format. Initial value is ON.

## The file name is

[Name set in File Name]\_BarImageFull.png

Chart Type = Standard

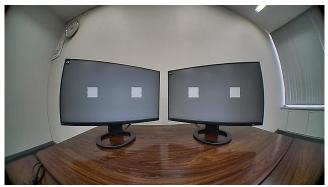

Figure 5-22 | Bar Chart Image (Full)

Chart Type = Single

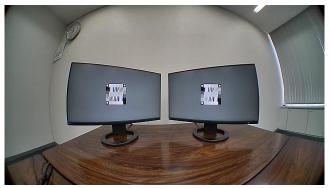

Figure 5-23 | Bar Chart Image (Full)

## • Bar Chart Images (ROI)

When turned ON, bar chart or Single Chart images are output in png format for the ROI portion only. Initial value is ON.

When the Chart is Standard, the files are saved in the "Bar\_Images\_ROI" folder. The file name is

[Display number]-[ROI number]\_n.png (n=1 $\sim$ 20)

Files of 3 to 20 points (depending on Measure Points) are output for one ROI.

```
Chart Type = Standard
```

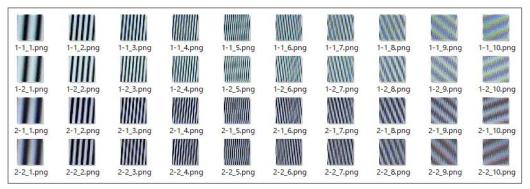

Figure 5-24 | Bar Chart Images (ROI)

When the Chart Type is Single, the files are saved in the "Single\_Images\_ROI" folder. The file name is

[Display number]-[ROI number].png One file is output per ROI.

Chart Type = Single

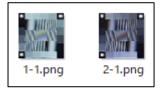

Figure 5-25 | Bar Chart Images (ROI)

#### • Output Data (.json)

When turned on, measurement data is output in json format. Initial value is ON. Used to display previously measured data in SFR Viewer.

The file name is [Name set in File Name].json

#### Gamma Graph

When turned ON, the gamma graph is displayed in a separate window at the end of measurement. Initial value is OFF.

When Y-channel is selected, only the luminance signal is displayed; when All-channel is selected, graphs of luminance, R, G, and B signals are displayed.

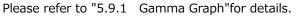

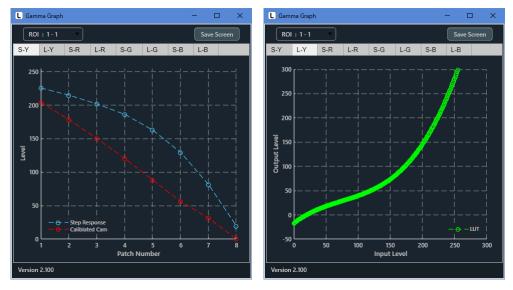

Figure 5-26 | Gamma Graph

## • Lumi Scatter Plot

When turned ON, the sampling waveform of the bar chart is displayed in a separate window at the end of measurement.

When Y-channel is selected, only luminance signals are displayed; when All-channel is selected, graphs of luminance, R, G, and B signals are displayed. Please refer to "5.9.2 Lumi Scatter Plot" for details.

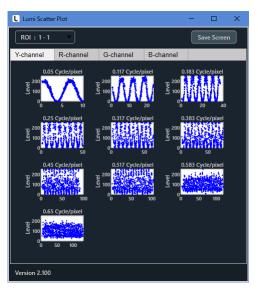

Figure 5-27 | Lumi Scatter Plot

## • Set button

Check the settings and close the Output Settings Window.

## Cancel button

Close the Output Settings Window without applying the settings.

# 5.5 Utilities Menu

The Utilities Menu displays useful tools for measurement.

| Utilities |                         |
|-----------|-------------------------|
| S         | FR Viewer JSON          |
| S         | FR Viewer Archive image |
| W         | /aveform                |

Figure 5-28 | Utilities Menu

| SFR Viewer JSON :By loading a json format file, it displays data measured in the<br>past. Since it works with only one file, it is useful when you wa |                          |                                                                                                    |
|----------------------------------------------------------------------------------------------------|--------------------------|----------------------------------------------------------------------------------------------------|
|                                                                                                    |                          | loading a json format file, it displays data measured in the<br>st. Since it works with only one file, it is useful when you want |
| to check the MTF graphs easily.                                                                                                    | to                       | check the MTF graphs easily.                                                                                                    |
| SFR Viewer Archive image : By loading a folder containing set of data, it displays data                                                               | 'iewer Archive image : B | loading a folder containing set of data, it displays data                                                                         |
| measured in the past. Although multiple files are required for                                                                                        | r                        | easured in the past. Although multiple files are required for                                                                     |
| operation, pop-up graphs as well as MTF graphs can be checke                                                                                          | 0                        | eration, pop-up graphs as well as MTF graphs can be checked,                                                                      |
| which is useful when you want to check detailed data.                                                                                                 | W                        | ich is useful when you want to check detailed data.                                                                               |
| Waveform : Displays the waveform of the camera image. This is useful for                                                                              | form : D                 | splays the waveform of the camera image. This is useful for                                                                       |
| setting the illumination level of the display.                                                                                                    | S                        | tting the illumination level of the display.                                                                                      |

## 5.5.1 SFR Viewer JSON

SFR Viewer JSON Window can display previously measured data by reading a json format file. To display the data measured on the main Window in SFR Viewer JSON Window, follow the steps below.

1 Turn on "Output Data (.json)" in the Output Settings Menu of the Main Window.

Turn on "Bar Chart Image (Full)" if necessary. Although the MTF graph can be displayed without this file, it is useful for checking the ROI since it displays the image as it was taken.

| U Output Settings   |                 |               |                          | - |        | × |
|---------------------|-----------------|---------------|--------------------------|---|--------|---|
| Output Parameters   |                 |               |                          |   |        |   |
| Folder / File Setti | ings            |               |                          |   |        |   |
| Output Folder :     | C:\Leader\SFR-F | Fit_v2.1∖Data |                          |   | Browse |   |
| File Name :         |                 |               |                          |   |        |   |
|                     |                 |               |                          |   |        |   |
| Output Data Sett    | ings            |               |                          |   |        |   |
| Checker Image (F    | Full)           |               | 🗹 Bar Chart Image (Full) |   |        |   |
| Step Chart Image    | es (ROI)        |               | Bar Chart Images (ROI)   |   |        |   |
| Output Data (.csv   | ı)              |               | 🗹 Output Data (.json)    |   |        |   |
| Output ROI Setti    | ngs (.csv)      |               |                          |   |        |   |
|                     |                 |               |                          |   |        |   |
| Pop-up Graph Se     | ttings          |               |                          |   |        |   |
| Gamma Graph         |                 |               | Lumi Scatter Plot        |   |        |   |
|                     |                 |               |                          |   |        |   |
|                     |                 |               | Set                      |   | Cancel |   |

Figure 5-29 | Output Settings Window

2 Take measurements on the main window.

#### 3 Select "SFR Viewer JSON" in the Utilities Menu of the Main Window.

The SFR Viewer JSON Window will open.

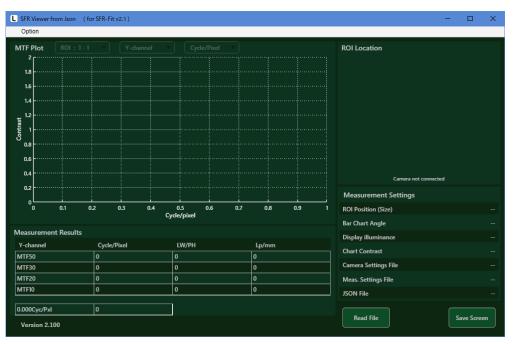

Figure 5-30 | SFR Viewer JSON Window

#### 4 Click the Read File button, select the json file, and click the Open button.

By default, the json file is saved in "C:¥Leader¥SFR-Fit\_v2.1¥Data¥SFR-Fit\_v2.1¥Data¥SFR-Fit\_v2.1\_YYYYMMDD\_hhmmss] ".

| Select a JSON File                                                                       |                          |            |              | ×                   |
|------------------------------------------------------------------------------------------|--------------------------|------------|--------------|---------------------|
| $\leftarrow$ $\rightarrow$ $\checkmark$ $\Uparrow$ $\ll$ SFR-Fit_v2.1 $\Rightarrow$ Data | > SFR-Fit_v2.1_20220629_ | 104837     | ٽ ~          | , SFR-Fit_v2.1_2022 |
| 整理 ▼ 新しいフォルダー                                                                            |                          |            |              | ::: • 🔟 ?           |
| 名前 ^                                                                                     | 更新日時                     | 種類         | サイズ          |                     |
| 🐴 Bar_Images_ROI                                                                         | 2022/07/01 11:44         | ファイル フォルダー |              |                     |
| Step_Images_ROI                                                                          | 2022/07/01 11:43         | ファイル フォルダー |              |                     |
| SFR-Fit_v2.1_20220629_104837.json                                                        | 2022/06/29 10:49         | JSON ファイル  | 26           | KB                  |
|                                                                                          |                          |            |              |                     |
|                                                                                          |                          |            |              |                     |
|                                                                                          |                          |            |              |                     |
| ファイル名(N): SFR-Fit_v2.                                                                    | 1 20220629 104837.ison   |            | ~ (*.json)   | ~                   |
|                                                                                          |                          |            |              | N Av Nilell         |
|                                                                                          |                          |            | 開く( <u>C</u> | <u>2)</u> キャンセル     |

Figure 5-31 | Select a JSON File

When the json file is read correctly, the MTF curve will be displayed. As with the Main Window, you can switch between ROI, channels, and units.

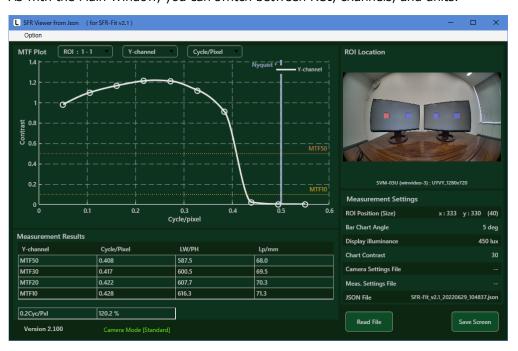

Figure 5-32 | SFR Viewer JSON Window

The ROI Location in the upper right corner of the Window displays the camera image when the bar chart image file "\*\_BarImageFull.png" exists at the same level as the json file. If there is no file, the background is displayed in gray as shown below.

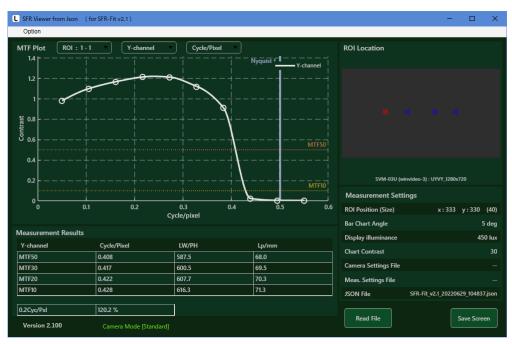

Figure 5-33 | SFR Viewer JSON Window

## 5.5.2 SFR Viewer Archive Image

The SFR Viewer Archive image Window can display previously measured data by loading the folder containing the complete set of data.

To display the data measured in the Main Window in the SFR Viewer Archive image window, follow the steps below.

1 In the Output Settings menu on the main window Turn on "Step Chart Image (ROI)", "Bar Chart Image (ROI)" and "Output Data (.json)".

Turn on "Bar Chart Image (Full)" if necessary. The MTF graph can be displayed without this file, but the file is useful for checking the ROI because the image at the time of shooting can be displayed.

| L Output Settings   |               |                 |                          | — |        | × |
|---------------------|---------------|-----------------|--------------------------|---|--------|---|
| Output Parameters   |               |                 |                          |   |        |   |
| Folder / File Setti | ings          |                 |                          |   |        |   |
| Output Folder :     | C:\Leader\SFR | R-Fit_v2.1∖Data |                          |   | Browse |   |
| File Name :         |               |                 |                          |   |        |   |
|                     |               |                 |                          |   |        |   |
| Output Data Sett    | tings         |                 |                          |   |        |   |
| Checker Image (F    | Full)         |                 | 🗹 Bar Chart Image (Full) |   |        |   |
| Step Chart Image    | es (ROI)      |                 | 🗹 Bar Chart Images (ROI) |   |        |   |
| Output Data (.csv   | v)            |                 | 🗹 Output Data (.json)    |   |        |   |
| Output ROI Setti    | ngs (.csv)    |                 |                          |   |        |   |
|                     |               |                 |                          |   |        |   |
| Pop-up Graph Se     | ettings       |                 |                          |   |        |   |
| Gamma Graph         |               |                 | Lumi Scatter Plot        |   |        |   |
|                     |               |                 |                          |   |        |   |
|                     |               |                 | Set                      |   | Cancel |   |

Step Chart Images (ROI)" is not necessary when Chart Type is Single.

Figure 5-34 | Output Settings Window

2 Take measurements on the main window.

3 Select "SFR Viewer Archive image" in the Utilities Menu of the Main Window.

The SFR Viewer Archive image Window will open.

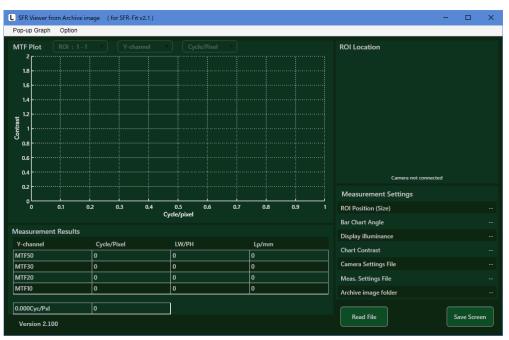

Figure 5-35 | SFR Viewer Archive image Window

# 4 Turn on "Gamma Graph" and "Lumi Scatter Plot" in the pop-up graph menu, if necessary.

If these are turned on, the pop-up graph can be displayed when displaying the MTF graph.

 Pop-up Graph

 Image: Gamma Graph

 Image: Lumi Scatter Plot

Figure 5-36 | Pop-up Graph Menu

5 Click the Read File button, select the data folder, and click the Select Folder button.

By default, the data folder is saved in "C: ¥Leader ¥SFR-Fit\_v2.1".

| 開くフォルダーの選択                                                                              |                         |            |          | ×       |
|-----------------------------------------------------------------------------------------|-------------------------|------------|----------|---------|
| $\leftarrow$ $\rightarrow$ $\checkmark$ $\uparrow$ $\blacksquare$ > PC > Windows (C:) > | Leader > SFR-Fit_v2.1 > | Data       | ې ٽ      | Dataの検索 |
| 整理 ▼ 新しいフォルダー                                                                           |                         |            |          | ::: • ? |
| 名前                                                                                      | 更新日時                    | 種類         | サイズ      |         |
| SFR-Fit_v2.1_20220629_104837                                                            | 2022/07/01 11:46        | ファイル フォルダー |          |         |
|                                                                                         |                         |            |          |         |
|                                                                                         |                         |            |          |         |
|                                                                                         |                         |            |          |         |
|                                                                                         |                         |            |          |         |
|                                                                                         |                         |            |          |         |
| フォルダー: SFR-Fit_v2.1_202                                                                 | 20629_104837            |            |          |         |
|                                                                                         |                         |            | フォルダーの選択 | キャンセル   |

Figure 5-37 | Select a folder to open

When the data folder is loaded correctly, the MTF curve will be displayed. As with the Main Window, you can switch between ROI, channels, and units.

The ROI Location in the upper right corner of the Window displays the camera image when the bar chart image file "\*\_BarImageFull.png" is available. If the file is not present, the background is displayed in gray.

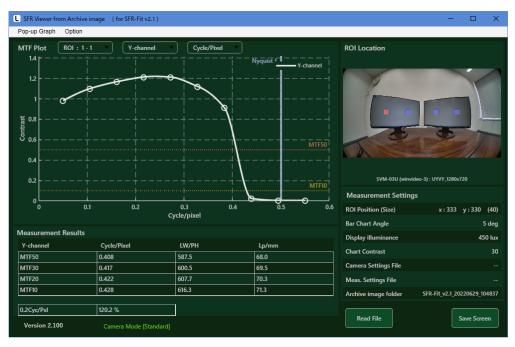

Figure 5-38 | SFR Viewer Archive image Window

When Pop-up Graph is turned on in step 4, the pop-up graph is simultaneously displayed in a separate window.

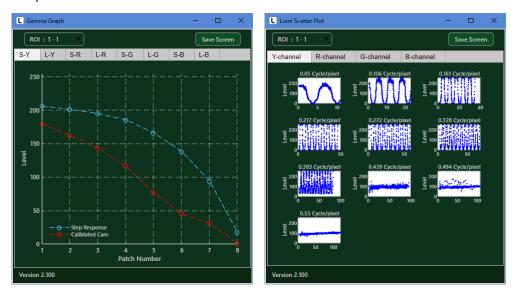

Figure 5-39 | pop-up graph

## 5.5.3 Waveform

The Waveform Window displays the camera image in the upper half and the waveform of the selected line in the lower half.

This window cannot be displayed when the Image Acquisition Mode is File.

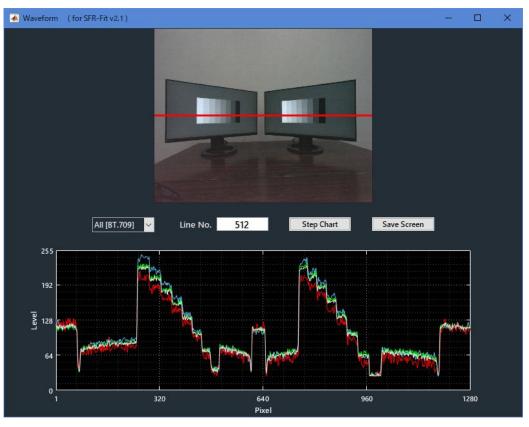

Figure 5-40 | Waveform Window

## Channel Selection

Use the pull-down menus below to select the channels to be displayed in the graph. The default values are all [BT.709]. Selecting All to overlay all channels.

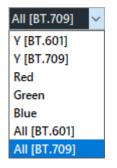

Figure 5-41 | Channel Selection

## Line Selection

Line Selection can be dragging the red line or typing directly into Line No.

## • Step Chart Display

The Step Chart button displays a step chart on all connected displays. This is useful for setting the illuminance of the display.

Set the illuminance of the display so that the step chart section is not saturated.

#### • Save Window

The Save Screen button saves the current window in png, jpg, tif, or pdf format.

| Save Screen                             |                                                          |   |                      | $\times$ |
|-----------------------------------------|----------------------------------------------------------|---|----------------------|----------|
| $\leftarrow \rightarrow \cdot \uparrow$ | > PC > Windows (C:) > Leader > SFR-Fit_v2.1 $\checkmark$ | Ō |                      |          |
| 整理 ▼ 新しいフ:                              | オルダー                                                     |   |                      | ?        |
| Backup<br>Data<br>Setting               |                                                          |   |                      |          |
| ファイル名( <u>N</u> ):                      | Waveform.png                                             |   |                      | ~        |
| ファイルの種類( <u>T</u> ):                    | (*.png)                                                  |   |                      | $\sim$   |
| ▲ フォルダーの非表示                             |                                                          |   | 保存( <u>S</u> ) キャンセル |          |

Figure 5-42 | Save Window

## 5.6 Option Menu

The Option Menu displays tooltip settings and information about SFR-Fit.

| Option |          |
|--------|----------|
|        | Tooltip  |
|        | Seq. No. |
|        | About    |

Figure 5-43 | Option Menu

## Tooltip

When turned ON, a hint for operation is displayed by mouse-over on each button. Initial value is ON.

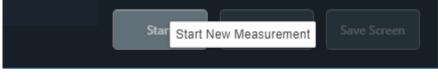

Figure 5-44 | Tooltip display

• Seq. No.

When turned ON, the progress of the measurement is displayed at the bottom of the main Window. Used for debugging.

Initial value is OFF.

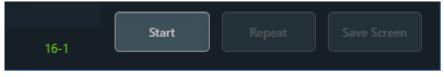

Figure 5-45 | Tooltip display

## About

Displays information about SFR-Fit.

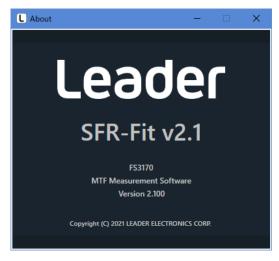

Figure 5-46 | About Window

# 5.7 MTF Plot Window

The MTF Plot Window displays an MTF graph after the measurement.

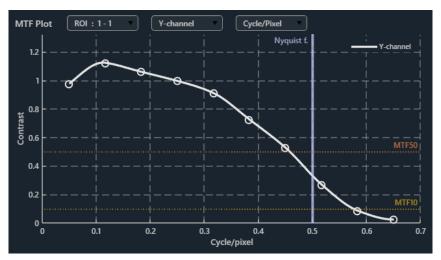

Figure 5-47 | MTF Plot Window

## ROI Selection

Use the pull-down menus below to select the ROI to be displayed on the graph.

| ROI:1-1   |  |  |
|-----------|--|--|
|           |  |  |
| ROI:1-2   |  |  |
| ROI:2-1   |  |  |
| ROI: 2-2  |  |  |
| Multi MTF |  |  |

Figure 5-48 | ROI Selection

Selecting Multi MTF in the ROI selection opens Multi MTF Window in a separate window. Displays the spatial frequency of the luminance signal at MTF 50 and MTF 10 with the channels and units selected in the MTF Plot Window.

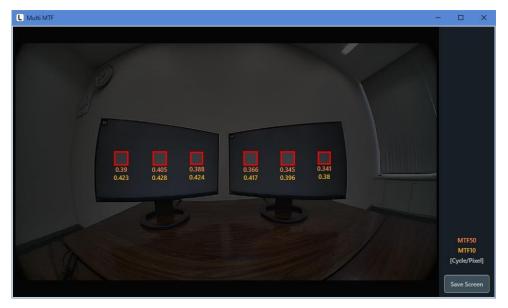

Figure 5-49 | Multi MTF Window

The Save Screen button saves the current window in png, jpg, tif, or pdf format.

| Save Screen                             |                                                          |   | ×                    |
|-----------------------------------------|----------------------------------------------------------|---|----------------------|
| $\leftarrow \rightarrow \cdot \uparrow$ | > PC > Windows (C:) > Leader > SFR-Fit_v2.1 $\checkmark$ | õ |                      |
| 整理 ▼ 新しいフ:                              | オルダー                                                     |   | EE 🔻 (?)             |
| Backup<br>Data<br>Setting               |                                                          |   |                      |
| ファイル名( <u>N</u> ):                      | Multi_MTF.png                                            |   | ~                    |
| ファイルの種類( <u>T</u> ):                    | (*.png)                                                  |   | ~                    |
| ▲ フォルダーの非表示                             |                                                          |   | 保存( <u>S</u> ) キャンセル |

Figure 5-50 | Save Window

## • Channel Selection

Use the following pull-down menu to select the channel to be displayed on the graph. The default value is Y channel.

| Y-channel   |
|-------------|
|             |
| R-channel   |
| G-channel   |
| B-channel   |
| All-channel |

Figure 5-51 | Channel Selection

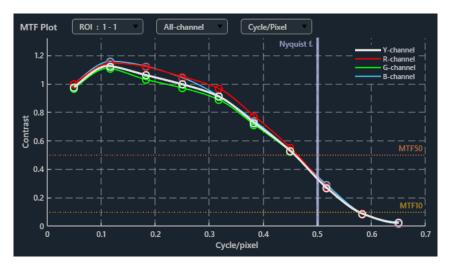

When you select All-channel, all channels will be displayed on top of each other.

Figure 5-52 | All-channel

## • Unit selection

In the pull-down menu below, select the unit of spatial frequency. The default value is Cycle/Pixel.

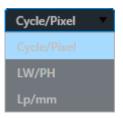

Figure 5-53 | Unit selection

| Cycle/Pixel : | Indicates the number of Cycles of the pattern displayed per |  |
|---------------|-------------------------------------------------------------|--|
|               | Pixel.                                                      |  |
| LW/PH :       | Indicated by Line Wise per Picture Height.                  |  |
| Lp/mm :       | Indicated by Line Pairs per Picture Height.                 |  |
|               | The sensor pixel pitch must be entered in the measurement   |  |
|               | setting menu.                                               |  |

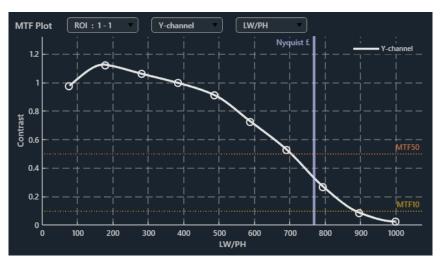

Figure 5-54 | Unit Selection (LW/PH)

#### 5 Description of each Window

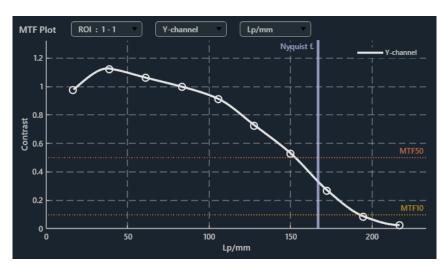

Figure 5-55 | Unit Selection (Lp/mm)

## • Data Hint Display

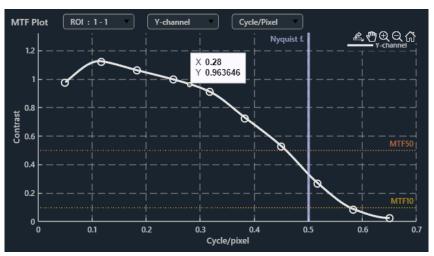

By mouse over the graph, displays the interpolated measurements in black.

Figure 5-56 | Data Hint Display 1

By clicking on the graph, the measured value is always displayed. In this case, the measured value is light blue. Multiple measurements can also be displayed.

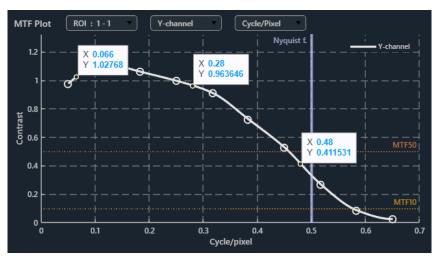

Figure 5-57 | Data Hint Display2

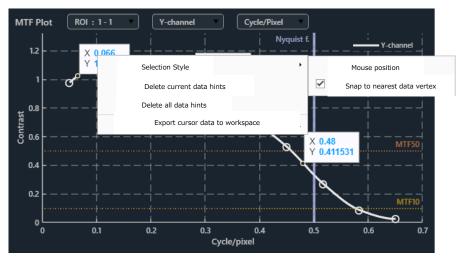

Right-click on the light blue measurement to display the Menu.

Figure 5-58 | Data Hint Display3

| Select Style :                                                                     | Selects the format for displaying the measured values. |  |  |  |
|------------------------------------------------------------------------------------|--------------------------------------------------------|--|--|--|
| Delete Current Data Hint Display : Deletes the measured values when right-clicked. |                                                        |  |  |  |
| Delete all data hints :                                                            | Delete all measurements.                               |  |  |  |
| Export cursor data to workspace : Not used in SFR-Fit                              |                                                        |  |  |  |

# 5.8 ROI Setting Window

The ROI Setting screen is displayed after pressing the Start button on the main screen. In this window, set the ROI position, size, and bar angle. The ROI should be placed within the active area(bright rectangle).

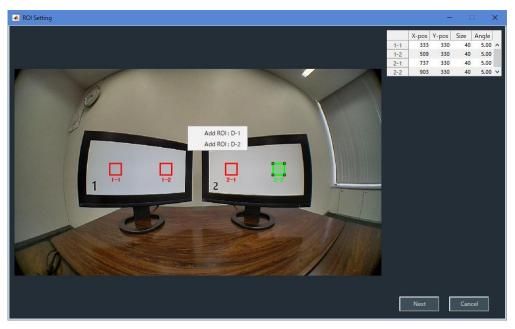

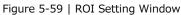

## ROI Selection

To select a ROI, double-click on it.

Normally, ROIs are displayed in red, but turn green when selected; to edit or delete a ROI, select it and then do so.

## Add ROI

To add an ROI, right-click and select the display number following Add ROI. A ROI is added at the right-clicked position and ROIs are numbered in the format "Chart Display number - ROI number".

## Deletion of ROI

To delete a ROI, right-click when the ROI is selected and choose Delete.

Move ROI

To move a ROI, drag it when it is selected.

## Resize ROI

To change the size of the ROI, drag the four corners when the ROI is selected. When Chart Type in the Measurement Settings Menu is Single, the ROI size is fixed at 81. It cannot be changed.

# • Editing ROI

ROIs can also be moved and resized numerically. To edit a ROI, right-click with the ROI selected and select "Edit.

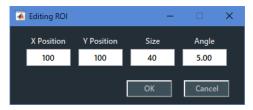

Figure 5-60 | Editing ROI

| X Position : | Set the X coordinate of the upper left corner of the ROI in      |
|--------------|------------------------------------------------------------------|
|              | Pixel. Left end is set as 1.                                     |
| Y Position : | Set the Y coordinate of the upper left corner of the ROI in      |
|              | Pixel. The top edge is set to 1.                                 |
| Size :       | Set the length of one side of the ROI in Pixel. Initial value is |
|              | 5% of the camera's Picture Hight.                                |
|              | When Chart Type in the Measurement Settings Menu is              |
|              | Single, it is fixed at 81. It cannot be changed.                 |
| Angle :      | Set the bar chart angle in the range of -180.00 to 180.00        |
|              | deg. Initial value is 5.00 deg.                                  |
|              |                                                                  |

## About Angle

Angle is the angle of the bar chart. When set to 0deg, the bar chart is displayed vertically and the horizontal resolution is measured.

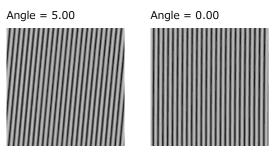

Figure 5-61 | Angle

Also, the angle of the bar chart does not depend on the placement of the chart display. For example, if the chart display is tilted and set to 0.00 deg, the bar chart will still be displayed vertically.

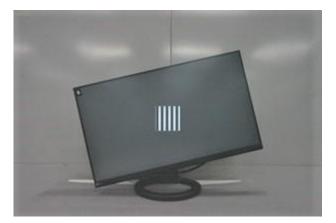

Figure 5-62 | Chart Display

Depending on the combination of Angle and measurement frequency, there may be insufficient sampling points and measurement may not be possible. (0.5 Cyc/Pixel at 0.00 deg, 0.707 Cyc/Pixel at 45.00 deg, etc.)

In this case, the error message will be displayed, so please change one of the following parameters.

| • Angle :           | Bar chart angle                              |
|---------------------|----------------------------------------------|
| Maximum Frequency : | Maximum frequency measurement range          |
|                     | (Set in Measurement Settings Menu)           |
| Minimum Frequency : | Minimum value of frequency measurement range |
|                     | (Set in Measurement Settings Menu)           |
| Measure Points :    | Number of measurement points                 |
|                     | (Set in Measurement Settings Menu)           |
|                     |                                              |

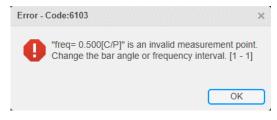

Figure 5-63 | Error Messages

#### Next button

Check the settings and start measurement. After setting the ROI, do not move the camera and the chart display until the measurement is completed.

#### Cancel button

Close the ROI Setting Window without applying the settings.

# 5.9 Pop-up Graphs

When the Pop-up Graph Settings on the Output Settings Window is turned on, two types of graphs are displayed in a separate window when the measurement is completed. In addition, the SFR Viewer Archive image Window can display two types of graphs as well by turning on Pop-up Graph and then loading the file.

[Reference] [5.4 Output Settings Menu] [5.5.2 SFR Viewer Archive image]

# 5.9.1 Gamma Graph

The Gamma Graph Window displays the step response and LUT (Look Up Table) for the selected ROI.

Step Response displays Step Response in blue and Calibrated Cam in red. The horizontal axis is the patch number of the step chart, with 1 corresponding to the brighter chart and 8 to the darker chart. The vertical axis is the brightness level.

The step response represents the OECF of the camera, and is normal when the graph shows a downward rightward trend.

If Patch 1 is at 255, or if Patches 1-3 have the same value, a white-out has occurred. If the luminance levels of the patches are interchanged, the exposure may have changed during the measurement.

Also, if patch 8 has more than 50, the brightness of the chart background may not be appropriate.

Calibrated Cam represents the OECF of the camera after linear correction, and is normal when it is a linear, right-shouldered graph.

#### 5 Description of each Window

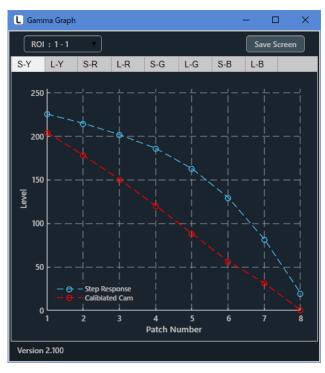

Figure 5-64 | Step response

The LUT displays a graph for linearizing the OECF of the camera. The horizontal axis is the input luminance and the vertical axis is the output luminance (luminance after linear correction).

If the graph is a right ascending curve, it is normal.

If the graph is a V or U shape, the brightness of the chart background may not be appropriate.

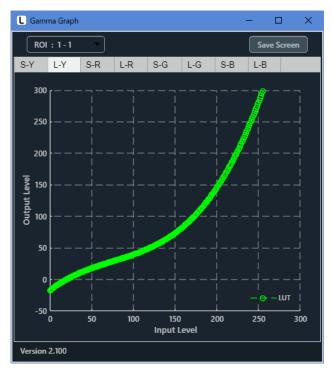

Figure 5-65 | LUT

#### ROI Selection

Use the pull-down menus below to select the ROI to be displayed on the graph.

| ROI | :1-1 🔹  |  |
|-----|---------|--|
|     |         |  |
| ROI | : 1 - 2 |  |
| ROI | : 2 - 1 |  |
| ROI | : 2 - 2 |  |

Figure 5-66 | ROI Selection

#### Save Window

The Save Window button saves the selected graph in png, jpg, tif, or pdf format.

| Save Screen                                                               |                                           |   |   |                |       | × |
|---------------------------------------------------------------------------|-------------------------------------------|---|---|----------------|-------|---|
| $\leftrightarrow$ $\rightarrow$ $\checkmark$ $\uparrow$ $\square$ $\flat$ | PC > Windows (C:) > Leader > SFR-Fit_v2.1 | ~ | Ō | ,              | の検索   |   |
| 整理 ▼ 新しいフォル                                                               | レダー                                       |   |   |                | • • • | ? |
| Backup<br>Data<br>Setting                                                 |                                           |   |   |                |       |   |
| ファイル名( <u>N</u> ): G                                                      | amma.png                                  |   |   |                |       | ~ |
| ファイルの種類( <u>T</u> ): (                                                    | *.png)                                    |   |   |                |       | ~ |
| ▲ フォルダーの非表示                                                               |                                           |   |   | 保存( <u>S</u> ) | キャンセル |   |

Figure 5-67 | Save Window

#### • Graph Switching

Switch tab to select the graph type and channel.

The RGB signal graph can be selected when All-channel is selected in the Output Settings Window. However, the SFR Viewer Archive image Window displays all channels.

| S-Y : | Displays the step response of the luminance signal.                        |
|-------|----------------------------------------------------------------------------|
| L-Y : | Displays the LUT of the luminance signal.                                  |
| S-R : | Displays the step response of the R signal. (When All-channel is selected) |
| L-R : | Displays the LUT for the R signal. (When all-channel is selected)          |
| S-G : | Displays the step response of the G signal. (When all-channel is selected) |
| L-G : | Displays the LUT of the G signal. (When all-channel is selected)           |
| S-B : | Displays the step response of the B signal. (When all-channel is selected) |
| L-B : | Displays the LUT of the B signal (when all-channel is selected).           |
|       |                                                                            |

# 5.9.2 Lumi Scatter Plot

The Lumi Scatter Plot Window displays sampled waveforms for bar charts of the selected ROI. The horizontal axis is sampling points and the vertical axis is the luminance level after linearization.

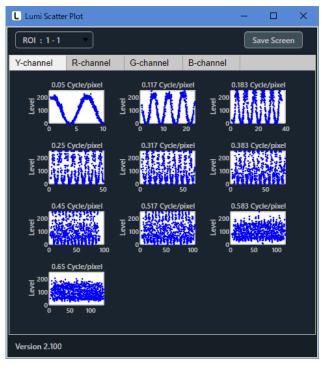

Figure 5-68 | Lumi Scatter Plot Window

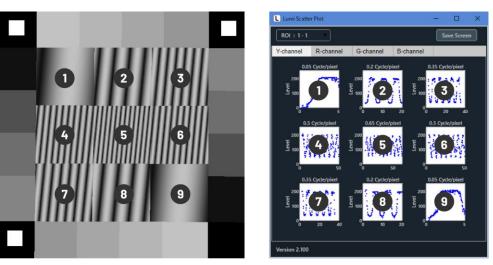

When Chart Type is Single, the relationship between a Single Chart and a graph is as follows.

Figure 5-69 | Lumi Scatter Plot Window

5 Description of each Window

#### ROI Selection

Use the pull-down menus below to select the ROI to be displayed on the graph.

| ROI | : 1-1   |
|-----|---------|
|     |         |
| ROI | : 1-2   |
| ROI | : 2 - 1 |
| ROI | : 2 - 2 |

Figure 5-70 | ROI Selection

#### Save Window

The Save Window button saves the selected graph in png, jpg, tif, or pdf format.

| Save Screen                                                                                                    | ×                    |
|----------------------------------------------------------------------------------------------------|----------------------|
| $\leftarrow$ $\rightarrow$ $\checkmark$ $\uparrow$ $\blacksquare$ $\rightarrow$ PC $\rightarrow$ Windows (C:) $\rightarrow$ Leader $\rightarrow$ SFR-Fit_v2.1 $\rightarrow$ $\checkmark$ | ● SFR-Fit_v2.1の検索    |
| 整理 ▼ 新しいフォルダー                                                                                                    | BB 🔻 ?               |
| Backup<br>Data<br>Setting                                                                                                    |                      |
| ファイル名(N): LumiScatterPlot.png                                                                                                    | ~                    |
| ファイルの種類( <u>I</u> ): (*.png)                                                                                                    | ~                    |
| ▲ フォルターの非表示                                                                                                    | 保存( <u>S</u> ) キャンセル |

Figure 5-71 | Save Window

#### Graph Switching

Switch tab to select a channel.

The RGB signal graph can be selected when All-channel is selected in the Output Settings Window. However, the SFR Viewer Archive image Window displays all channels.

# 5.10 Icons

The following icons appear on the Measurement Window and part of the Camera Window.

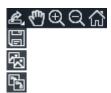

Figure 5-72 | Icons

The description of each icon is as follows.

Table 5-1 | Icon Description

| ഹ്           | Restore Display                                             | Restore the original display.                                                                                      |
|--------------|-------------------------------------------------------------|----------------------------------------------------------------------------------------------------|
| Q            | Zoom out Clicking on Window will reduce the size of the ima |                                                                                                    |
| Ð            | Zoom in                                                     | Click or drag the window to specify the area to be<br>enlarged. Click or drag the Window to zoom in on an<br>area. |
| $\mathbb{C}$ | Movement                                                    | Move the display range by dragging the Window.                                                                     |
|              | Save As                                                     | Name and save the window in "png" format.                                                                          |
| <b>F</b>     | Copy as image                                               | Copy the window as image data.                                                                                     |
|              | Copy as vector graphics                                     | Copy Window as vector data.                                                                                        |

SFR-Fit displays either "Error," "Warning," or "Information" messages along with an Error Code depending on the usage status. If any of these messages appear, take appropriate action.

#### • Error

This message is displayed when an abnormality occurs and measurement cannot be continued.

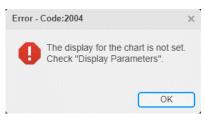

Figure 6-1 | Error

#### Warning

It is displayed when there is something to note. Measurement can continue, but please change the settings as necessary.

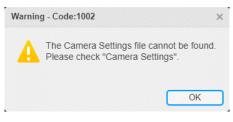

Figure 6-2 | Warning

#### Information

It is displayed when information is notified.

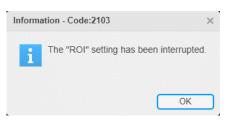

Figure 6-3 | Information

# 6.1 Error Code List

| Code | Classification. | Message                                                                     |  |  |  |  |  |
|------|-----------------|-----------------------------------------------------------------------------|--|--|--|--|--|
| 1002 | Warning         | The Camera Settings file cannot be found.                                   |  |  |  |  |  |
|      |                 | Please check "Camera Settings."                                             |  |  |  |  |  |
| 1003 | Error           | The camera is not connected.                                                |  |  |  |  |  |
|      |                 | Please check "Camera Settings."                                             |  |  |  |  |  |
| 2001 | Error           | Only one Display was found to be connected to this PC.                      |  |  |  |  |  |
|      |                 | Please connect two or more displays to the PC to perform the measurement    |  |  |  |  |  |
| 2002 | Error           | Outside valid frequency range.                                              |  |  |  |  |  |
|      |                 | Change the maximum frequency or the minimum frequency.                      |  |  |  |  |  |
| 2003 | Error           | The intervals between the frequencies to be measured are too narrow.        |  |  |  |  |  |
|      |                 | Reduce the number of measurement points or increase the measurement         |  |  |  |  |  |
|      |                 | range.                                                                      |  |  |  |  |  |
| 2004 | Error           | The display for the chart is not set.                                       |  |  |  |  |  |
|      |                 | Check "Display Parameters".                                                 |  |  |  |  |  |
| 2005 | Error           | Not enough Display connected to PC.                                         |  |  |  |  |  |
|      |                 | Change the settings or connect the Display.                                 |  |  |  |  |  |
| 2006 | Error           | There is a problem with the Display settings.                               |  |  |  |  |  |
|      |                 | Check "Display Parameters".                                                 |  |  |  |  |  |
| 2101 | Warning         | The ROI size should be set to a value of 30 pixels or more.                 |  |  |  |  |  |
| 2102 | Warning         | ROIs overlap.                                                               |  |  |  |  |  |
| 2103 | Information     | The "ROI" setting has been interrupted.                                     |  |  |  |  |  |
| 2104 | Warning         | ly numerical values can be entered for X-pos.                               |  |  |  |  |  |
| 2105 | Warning         | Only numerical values can be entered for Y-pos.                             |  |  |  |  |  |
| 2106 | Warning         | Only numerical values can be entered for Size.                              |  |  |  |  |  |
| 2107 | Warning         | The input range for Size is 30 to **.                                       |  |  |  |  |  |
| 2108 | Warning         | The input range for X-pos is 1 to **.                                       |  |  |  |  |  |
| 2109 | Warning         | The input range for Y-pos is 1 to **.                                       |  |  |  |  |  |
| 2110 | Error           | Failed to connect the camera.                                               |  |  |  |  |  |
| 2111 | Warning         | Up to 9 ROIs can be set on a single display.                                |  |  |  |  |  |
| 2112 | Warning         | At least one ROI is required.                                               |  |  |  |  |  |
| 2113 | Warning         | Only numerical values can be entered for Angle.                             |  |  |  |  |  |
| 2114 | Warning         | The input range for Angle is -180 to 180.                                   |  |  |  |  |  |
| 2115 | Warning         | "freq= **[C/P]" is an invalid measurement point.                            |  |  |  |  |  |
|      |                 | Change the bar angle or frequency interval.                                 |  |  |  |  |  |
| 2201 | Error           | Failed to detect the checkerboard feature points.                           |  |  |  |  |  |
|      |                 | Please change the layout of the display.                                    |  |  |  |  |  |
| 2202 | Warning         | The display chart may be too close.                                         |  |  |  |  |  |
|      |                 | Required relative resolution = ** times                                     |  |  |  |  |  |
|      |                 | Measured value (minimum) = ** times                                         |  |  |  |  |  |
| 2203 | Error           | A different image size was loaded.                                          |  |  |  |  |  |
| 2302 | Error           | The position of the ROI is outside the measurable range.                    |  |  |  |  |  |
|      |                 | Layout the ROI so that all the ROI squares are in the bright pattern of the |  |  |  |  |  |
|      |                 | display chart.                                                              |  |  |  |  |  |
|      |                 | ROI : **-**                                                                 |  |  |  |  |  |

| Code | Classification. | Message                                                             |  |  |  |
|------|-----------------|---------------------------------------------------------------------|--|--|--|
| 2601 | Error           | There is a problem with the tone response (Overexposure).           |  |  |  |
|      |                 | Adjust the exposure or lighting of the camera.                      |  |  |  |
|      |                 | ROI: **-**                                                          |  |  |  |
| 2602 | Error           | There is a problem with the tone response (black floating).         |  |  |  |
|      |                 | Adjust the exposure or lighting of the camera.                      |  |  |  |
|      |                 | ROI : **_**                                                         |  |  |  |
| 2603 | Error           | There is a problem with the tone response (brightness switching).   |  |  |  |
|      |                 | Adjust the camera exposure or lighting.                             |  |  |  |
|      |                 | ROI : **-**                                                         |  |  |  |
| 2701 | Error           | Image acquisition failed.                                           |  |  |  |
| 2702 | Error           | Failed to calculate the measured value from the acquired image.     |  |  |  |
| 5001 | Warning         | The Camera Settings File cannot be found.                           |  |  |  |
|      |                 | Select "Camera Settings" to set the camera.                         |  |  |  |
| 5002 | Error           | The camera could not be connected.                                  |  |  |  |
|      |                 | Select "Camera Settings" to set the camera.                         |  |  |  |
| 5101 | Error           | Unable to connect to camera device.                                 |  |  |  |
| 5201 | Error           | Preview failed.                                                     |  |  |  |
|      |                 | Please select or check camera device.                               |  |  |  |
| 5202 | Warning         | The preview window is already displayed.                            |  |  |  |
| 5301 | Information     | Reset the camera device.                                            |  |  |  |
| 5401 | Warning         | Only numerical values can be entered for X-Line.                    |  |  |  |
| 5402 | Warning         | nly numerical values can be entered for Y-Line.                     |  |  |  |
| 5403 | Warning         | ly numerical values can be entered for Width.                       |  |  |  |
| 5404 | Warning         | The input range for X-Line is 1 to **.                              |  |  |  |
| 5405 | Warning         | The input range for Y-Line is 1 to **.                              |  |  |  |
| 5406 | Warning         | The input range for Width is 30 to **.                              |  |  |  |
| 6101 | Warning         | Set "Maximum Frequency" to a value larger than "Minimum Frequency". |  |  |  |
| 6102 | Warning         | Set "Minimum Frequency" to a value less than "Maximum Frequency".   |  |  |  |
| 6103 | Error           | "freq= **[C/P]" is an invalid measurement point.                    |  |  |  |
|      |                 | Change the bar angle or frequency interval.                         |  |  |  |
| 6104 | Error           | "Chart Contrast" has exceeded the lower limit (2.0).                |  |  |  |
|      |                 | Please set again.                                                   |  |  |  |
| 6105 | Warning         | "Chart Contrast" has changed.                                       |  |  |  |
|      |                 | ** → **                                                             |  |  |  |
| 7001 | Error           | The JSON file cannot be found.                                      |  |  |  |
| 7002 | Error           | The JSON file cannot be read.                                       |  |  |  |
| 7003 | Error           | Failed to read json file.                                           |  |  |  |
| 7004 | Error           | Failed to calculate the measured value.                             |  |  |  |
| 8001 | Error           | The JSON file cannot be found.                                      |  |  |  |
| 8002 | Error           | The JSON file cannot be read.                                       |  |  |  |
| 8003 | Error           | Image acquisition failed.                                           |  |  |  |
| 8004 | Error           | Failed to calculate the measured value from the acquired image.     |  |  |  |
| 8005 | Error           | Image file not found.                                               |  |  |  |
|      |                 | Check the Single Image files.                                       |  |  |  |

| Code | Classification. | Message                    |  |  |  |
|------|-----------------|----------------------------|--|--|--|
| 8006 | Error           | age file not found.        |  |  |  |
|      |                 | Check the Step Image files |  |  |  |
| 8007 | Error           | Image file not found.      |  |  |  |
|      |                 | Check the Bar Image files. |  |  |  |

# 6.2 Error Causes and how to fix the errors

This section describes the causes and countermeasures when measurement errors or abnormalities occur.

# 6.2.1 Error Code 2201 (Feature point detection error)

# • Content of the error

SFR-Fit uses a checker chart to detect points called feature points. When these feature points cannot be detected, Error Code2201 is displayed.

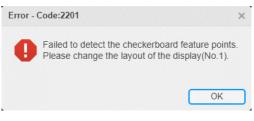

Figure 6-4 | Error Code2201

#### • Cause 1

Feature points could not be detected because part of the chart display was missing.

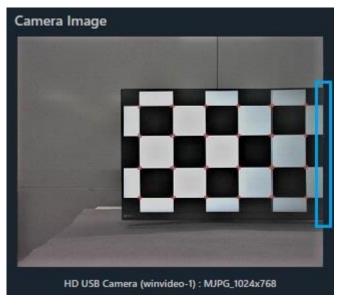

Figure 6-5 | Chart Display

### • How to fix the error

Adjust the placement so that the entire chart display can be captured.

#### • Cause 2

Feature points are mis-detected because the background of the chart display has a pattern similar to a checker chart.

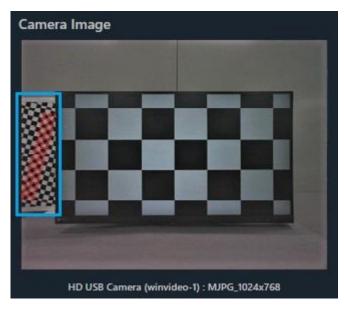

Figure 6-6 | Chart Display

#### • How to fix the error

Change the background to one that will not cause false positives. If the background cannot be changed, increase the Min Corner Metric in the Measurement Settings Menu.

| L Measurement Settings   |                    |          |                      | -   | - 🗆       | ×     |
|--------------------------|--------------------|----------|----------------------|-----|-----------|-------|
| Measurement Parameters   | Display Parameters | Advanced | Settings             |     |           |       |
| Advanced Settings        |                    |          |                      |     |           |       |
| Read Image Geometry      | 1-St               | andard   | Image Acq. Wait      |     | 0.        | 5 Sec |
| Rows Count               |                    | 3        | ROI Margin           |     | 4         | Pixel |
| Checker Board Brightness | Mid                | ldle 🔹   | Min Corner Metric    |     |           | 0.7   |
| Sensor Pixel Pitch       |                    | 3.0 um   | Calculate OECF LUT   | [   | 3rd order |       |
|                          |                    |          | Grayscale Conversion |     | BT.709    |       |
|                          |                    |          |                      |     |           |       |
|                          |                    |          |                      |     |           |       |
|                          |                    |          |                      |     |           |       |
|                          |                    |          |                      |     |           |       |
|                          |                    |          |                      |     |           |       |
|                          |                    |          |                      |     |           |       |
|                          |                    |          |                      |     |           |       |
| File Name :              |                    |          |                      | Set | Cancel    |       |

Figure 6-7 | Measurement Settings Window

### • Cause 3

Failed to detect feature points near corners, due to low contrast uniformity of the checker chart.

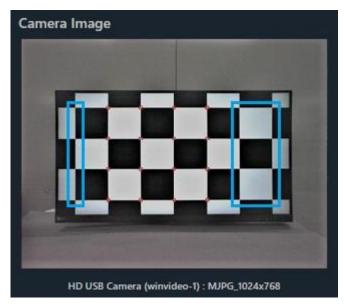

Figure 6-8 | Chart Display

#### • How to fix the error

Set Checkerboard Brightness to Light in the Measurement Settings Menu. If it is still not detected, decrease the Min Corner Metric.

| L Measurement Settings   |                    |          |                      | - 🗆 X     |
|--------------------------|--------------------|----------|----------------------|-----------|
| Measurement Parameters   | Display Parameters | Advanced | Settings             |           |
| Advanced Settings        |                    |          |                      |           |
| Read Image Geometry      | [1-Si              | tandard  | Image Acq. Wait      | 0.5 Sec   |
| Rows Count               |                    | 3        | ROI Margin           | 4 Pixel   |
| Checker Board Brightness | Lig                | ht 🔻     | Min Corner Metric    | 0.1       |
| Sensor Pixel Pitch       |                    | 3.0 um   | Calculate OECF LUT   | 3rd order |
|                          |                    |          | Grayscale Conversion | BT.709    |
|                          |                    |          |                      |           |
|                          |                    |          |                      |           |
|                          |                    |          |                      |           |
|                          |                    |          |                      |           |
|                          |                    |          |                      |           |
|                          |                    |          |                      |           |
|                          |                    |          |                      |           |
| File Name :              |                    |          | Set                  | Cancel    |

Figure 6-9 | Measurement Settings Window

# 6.2.2 Error Code 2601 (Tone response error)

# • Content of the error

When the camera's Auto Exposure (AE: Auto Exposure) function is enabled, Error Code 2601 may appear depending on the brightness of the background of the chart display, even if the illumination is properly set.

| Error - | Code:2601                                                                                                    | × |
|---------|----------------------------------------------------------------------------------------------------|---|
| 0       | There is a problem with the tone response<br>(Overexposured).<br>Adjust the exposure or lighting of the camera.<br>ROI : 1 - 1 |   |
|         | Continue Stop                                                                                                    |   |

Figure 6-10 | Error Code2601

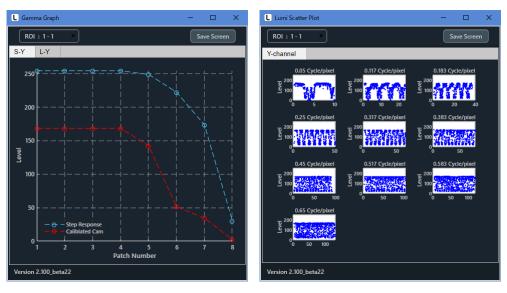

Figure 6-11 | Pop-up graph

## • How to fix the error

To control the camera's AE function, adjust the test room lighting or adjust the illumination settings on the display chart.

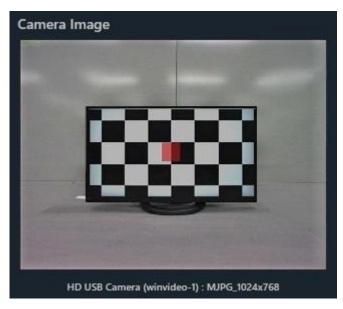

Figure 6-12 | Chart Display

# 6.2.3 If the ROI is Shifted

# • Content of the error

The ROI has shifted from the correct position and the measurement does not work correctly.

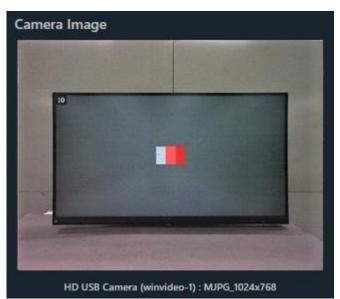

Figure 6-13 | Chart Display

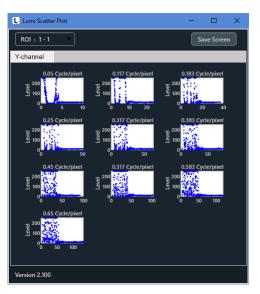

Figure 6-14 | Pop-up graph

#### • Cause 1

The measurement was incorrect because the positional relationship between the chart display and the camera changed during the measurement.

## • How to fix the error

Do not change the position of the chart display and the camera once you have started the measurement.

# • Cause 2

The camera image orientation is mirrored or flipped upside down.

#### • How to fix the error

Set Read Image Geometry to 2-Mirror in the Measurement Settings Menu.

| L Measurement Settings              |        |          |                      |     | - 🗆       | ×      |
|-------------------------------------|--------|----------|----------------------|-----|-----------|--------|
| Measurement Parameters Display Para | meters | Advanced | Settings             |     |           |        |
| Advanced Settings                   |        |          |                      |     |           |        |
| Read Image Geometry                 | 2-Mirr | or 🔹     | Image Acq. Wait      |     | 0.        | .5 Sec |
| Rows Count                          |        | 3        | ROI Margin           |     | 4         | Pixel  |
| Checker Board Brightness            | Middle | , •      | Min Corner Metric    |     |           | 0.3    |
| Sensor Pixel Pitch                  |        | 3.0 um   | Calculate OECF LUT   |     | 3rd order | •      |
|                                     |        |          | Grayscale Conversion |     | BT.709    | •      |
|                                     |        |          |                      |     |           |        |
|                                     |        |          |                      |     |           |        |
|                                     |        |          |                      |     |           |        |
|                                     |        |          |                      |     |           |        |
|                                     |        |          |                      |     |           |        |
|                                     |        |          |                      |     |           |        |
|                                     |        |          |                      |     |           |        |
| File Name :                         |        |          |                      | Set | Cancel    |        |

Figure 6-15 | Measurement Settings Window

#### 6.2.4 When the Color of the Camera Image is Abnormal

#### • Content of the error

The color of the camera image becomes abnormal.

#### Cause

The correct color could not be displayed because the camera's color space is YCbCr.

#### • How to fix the error

Set the return color space to rgb in the camera settings menu.

| Camera Settings              | -                                          |         |
|------------------------------|--------------------------------------------|---------|
| Hardware Reset               | HD USB Camera (winvideo-1) : MJPG_1024x768 |         |
| Select Camera                | Device Properties                          |         |
| ▼ Camera Device              |                                            | Default |
| ▼ HD USB Camera (winvideo-1) |                                            |         |
| MJPG_1024x768(Default)       | ReturnedColorSpace rgb 🔻                   |         |
| MJPG 1280x1024               |                                            |         |

Figure 6-16 | Camera Settings Window

# Leader Electronics Corporation

2-6-33 Tsunashima-higashi, Kohoku-ku, Yokohama-shi, Kanagawa, 223-8505, Japan www.leader.co.jp/en

Dec. 27, 2022 Ver. 1 (Software Ver. 2.1)